# Little Busters CE! PSP English setup

1. Getting version number go to settings

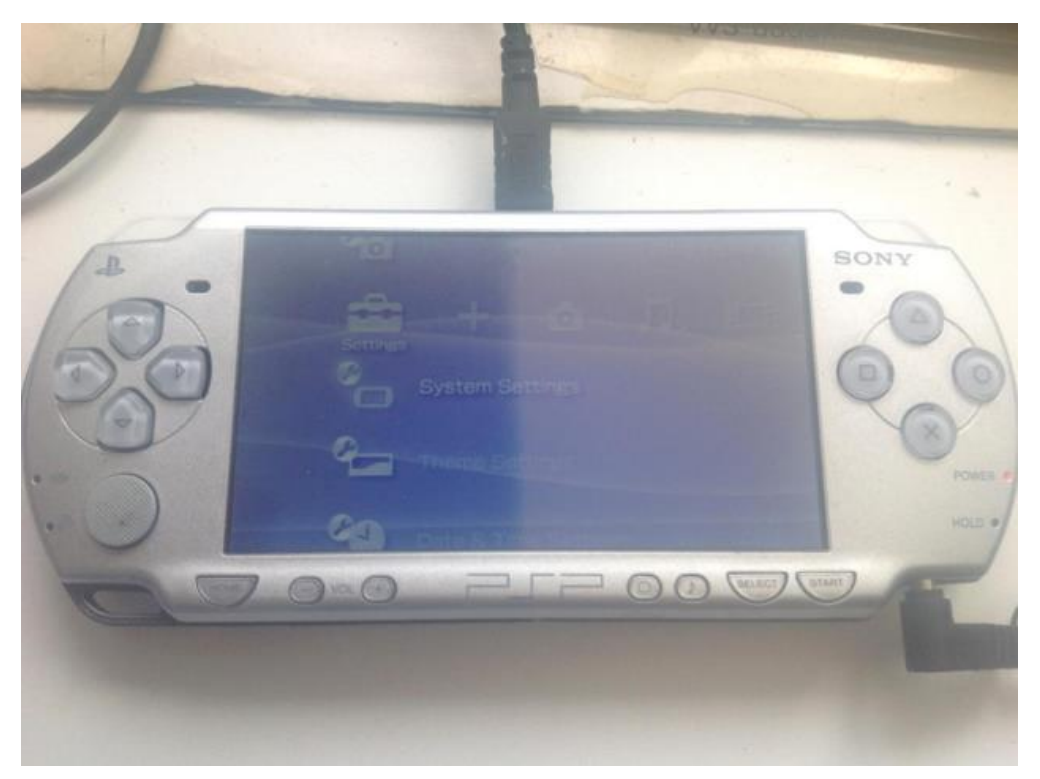

2. Click on system settings

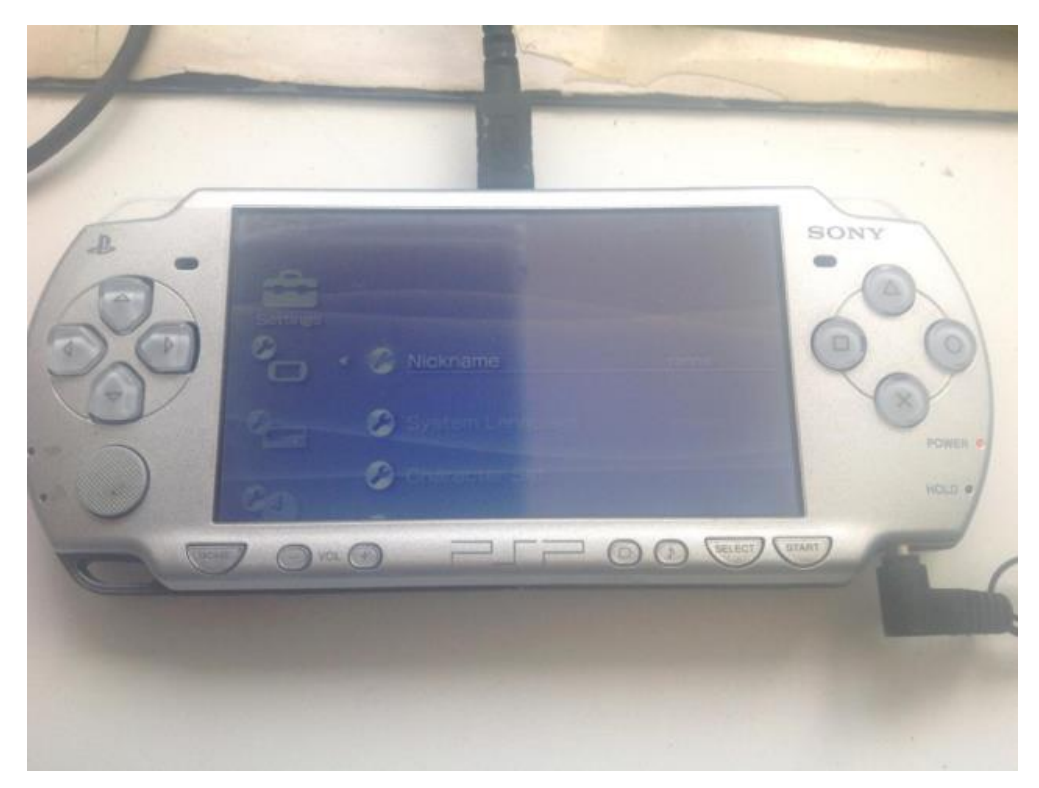

### 3. Click on system information

\*\* Make sure it is version 6.60, if not then follow instructions on [http://nicoblog.org/psp/install](http://nicoblog.org/psp/install-pro-cfwon-your/)[pro-cfwon-your/](http://nicoblog.org/psp/install-pro-cfwon-your/) to update your system to specifically version 6.60 and learn how to run PRO CFW 6.60 such that homebrew software can be run (Sony have released a new update above that, don't update to above version 6.60, otherwise you should traverse the internet on how to install CFW on that version).

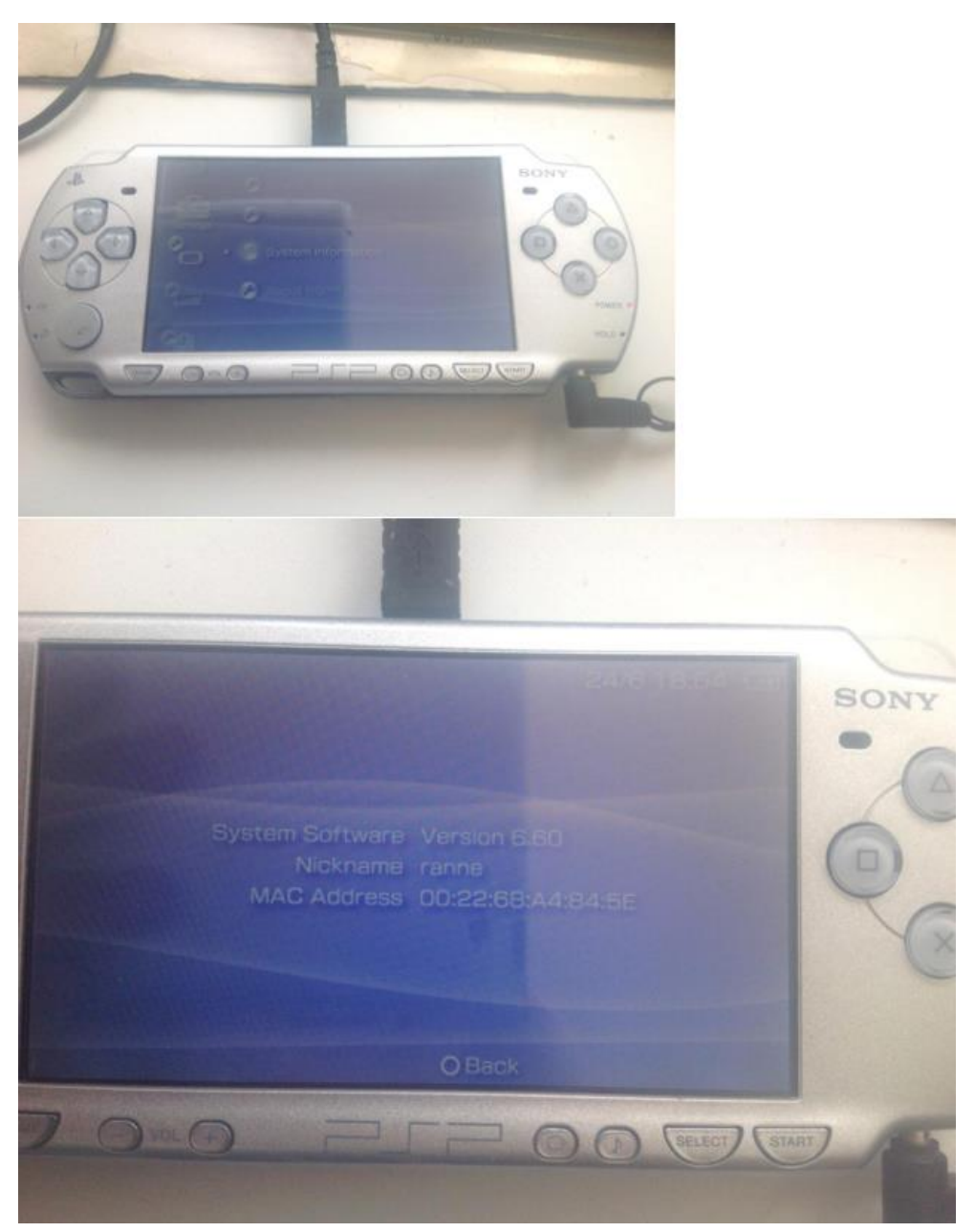

### 4. Install Little Busters UMD 1

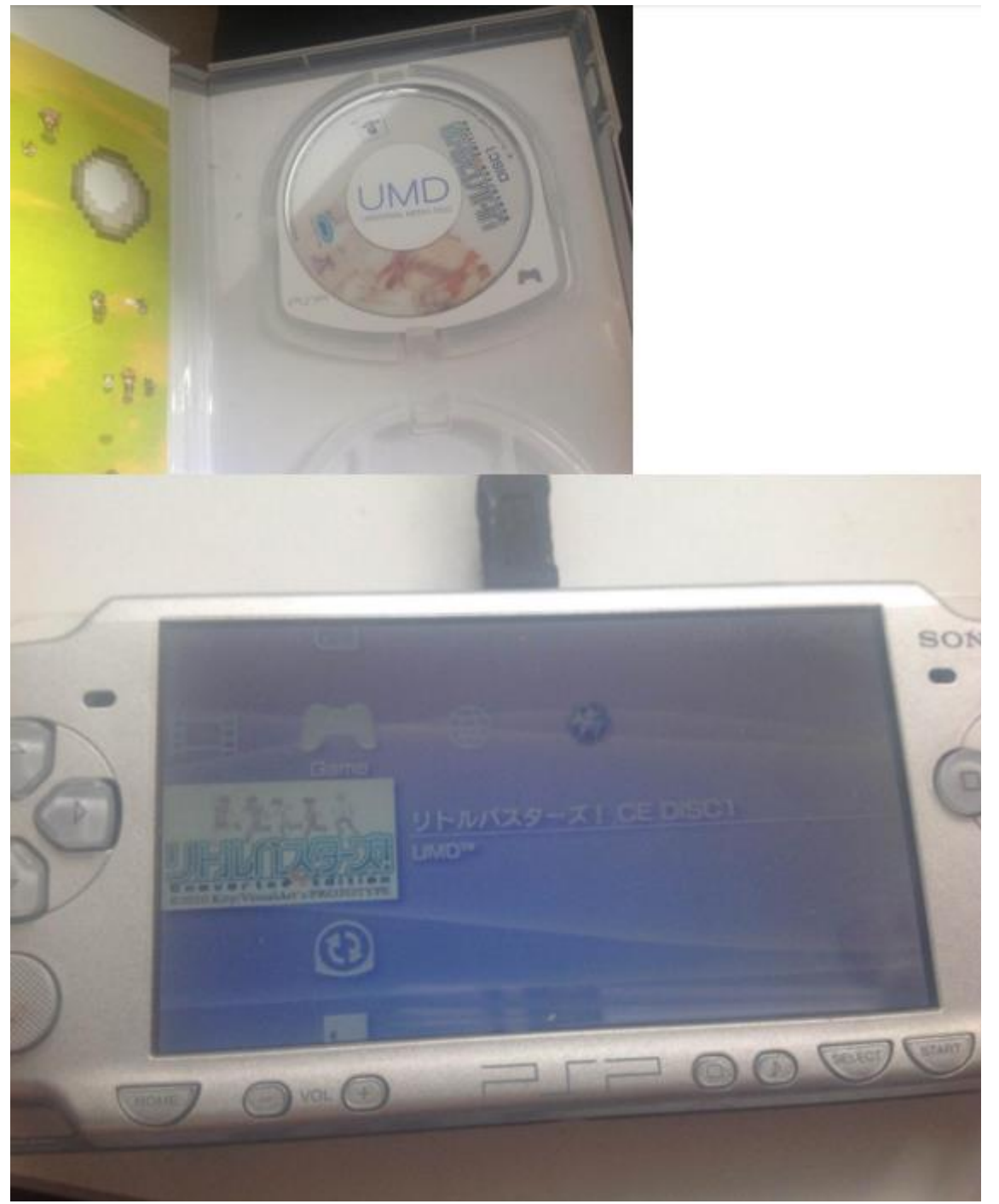

#### Press O below:

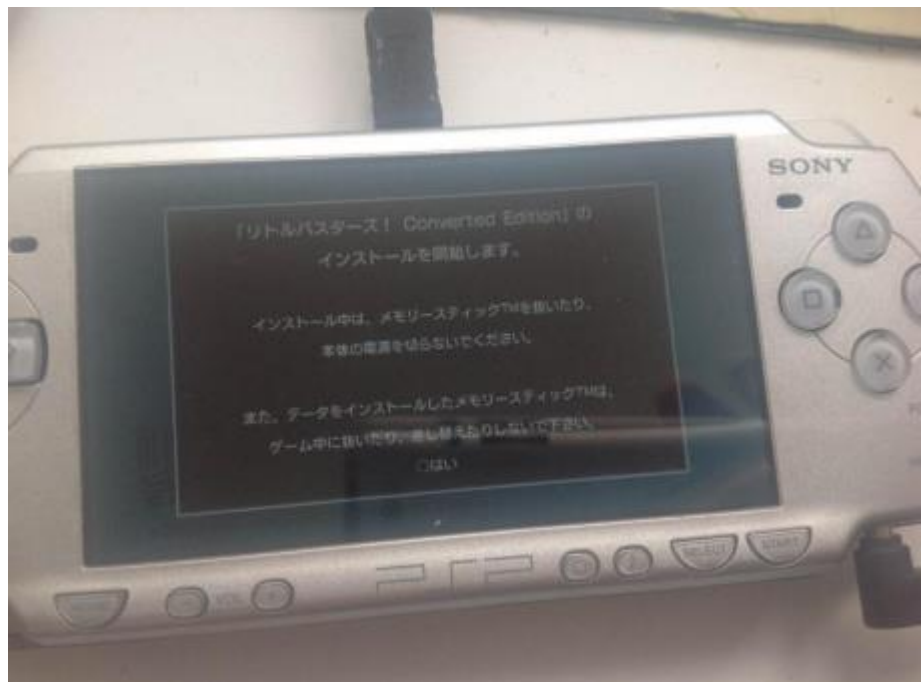

Press X below

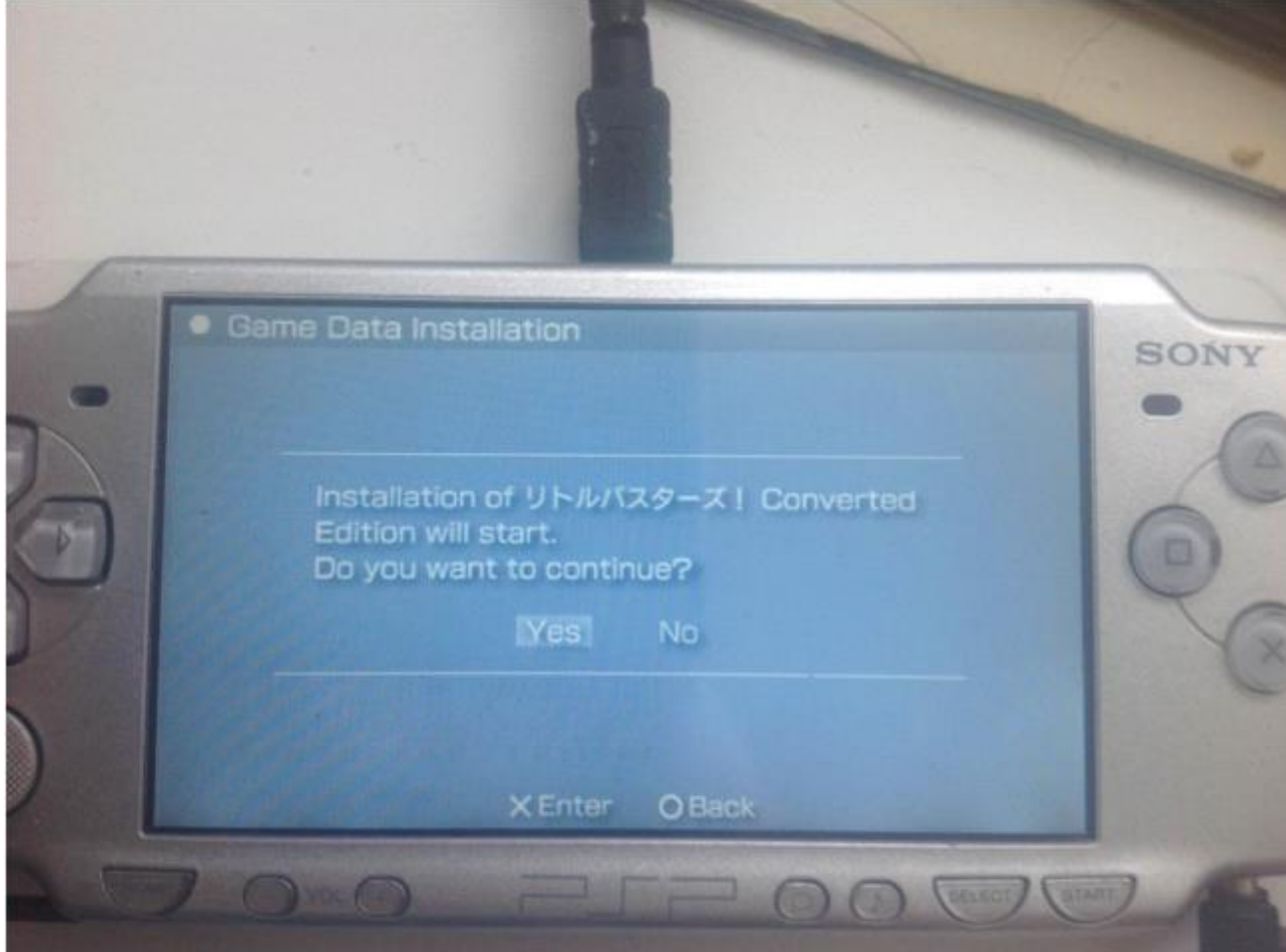

# 5. Enter USB connection in settings

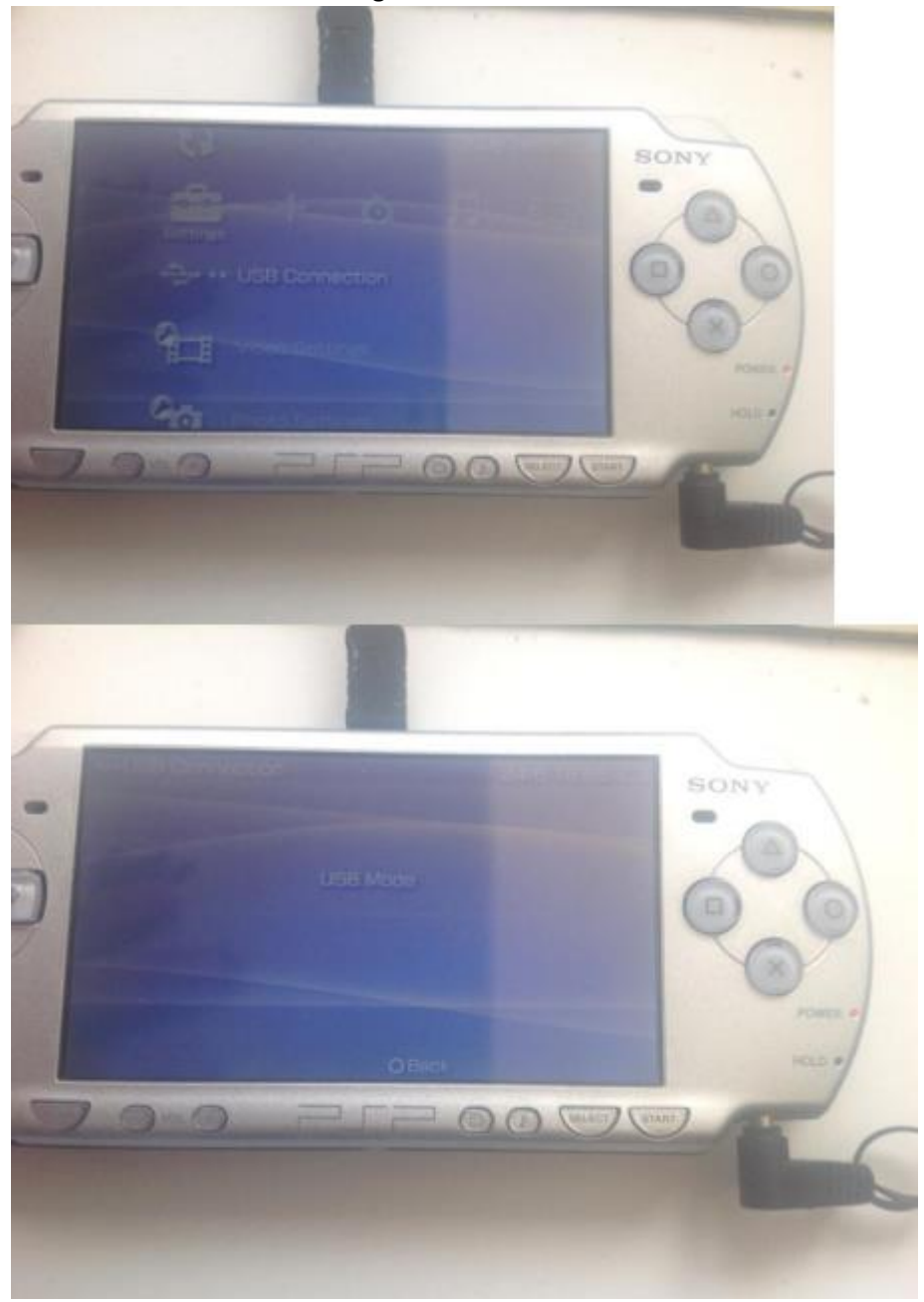

### 6. Apply 6.60 Pro CFW

Go and follow the guide on this link:<https://nicoblog.org/guides/update-to-6-60-and-install-pro-cfw>

### 7. Download ISO tool

#### Download the following zip:

[http://www.mediafire.com/file/wz68rhcbmbio63l/iso\\_tool\\_cfw\\_1981.zip/file](http://www.mediafire.com/file/wz68rhcbmbio63l/iso_tool_cfw_1981.zip/file)

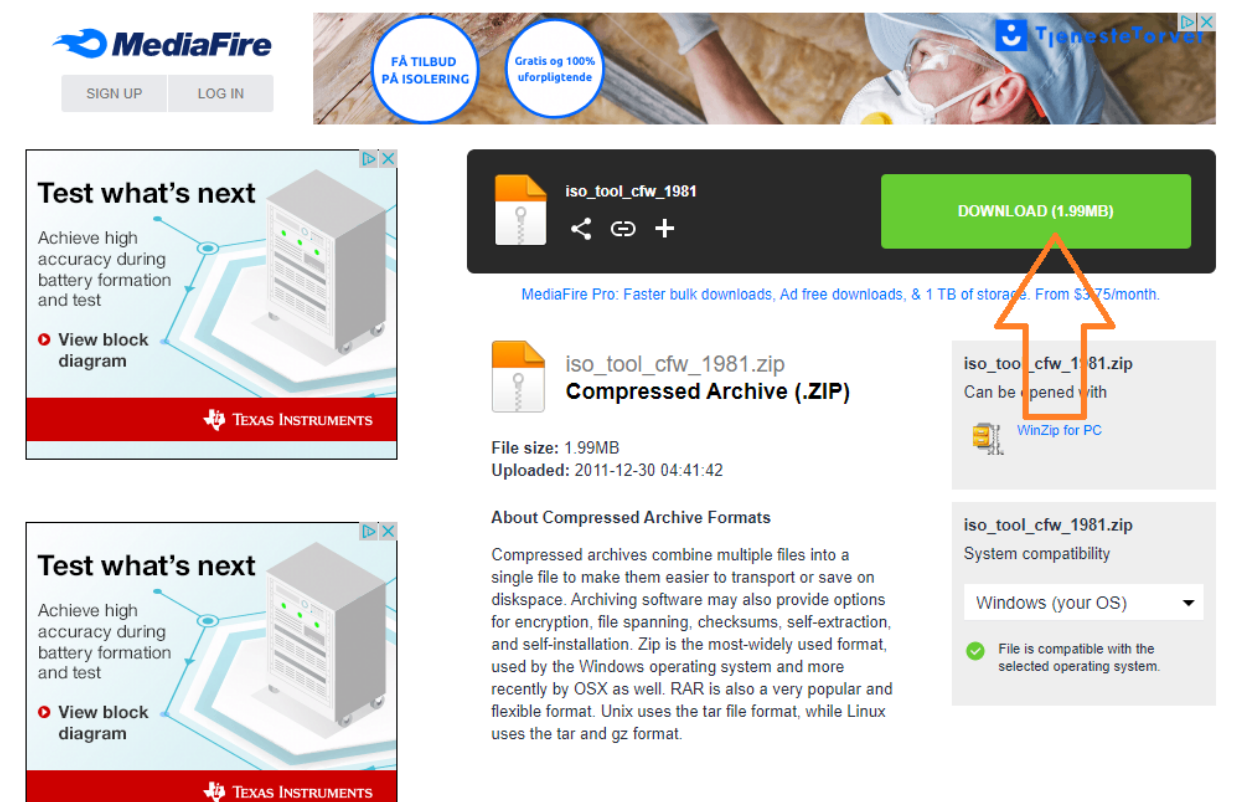

# Copy the iso\_tool\_cfw/PSP folder to PSP SD card root.

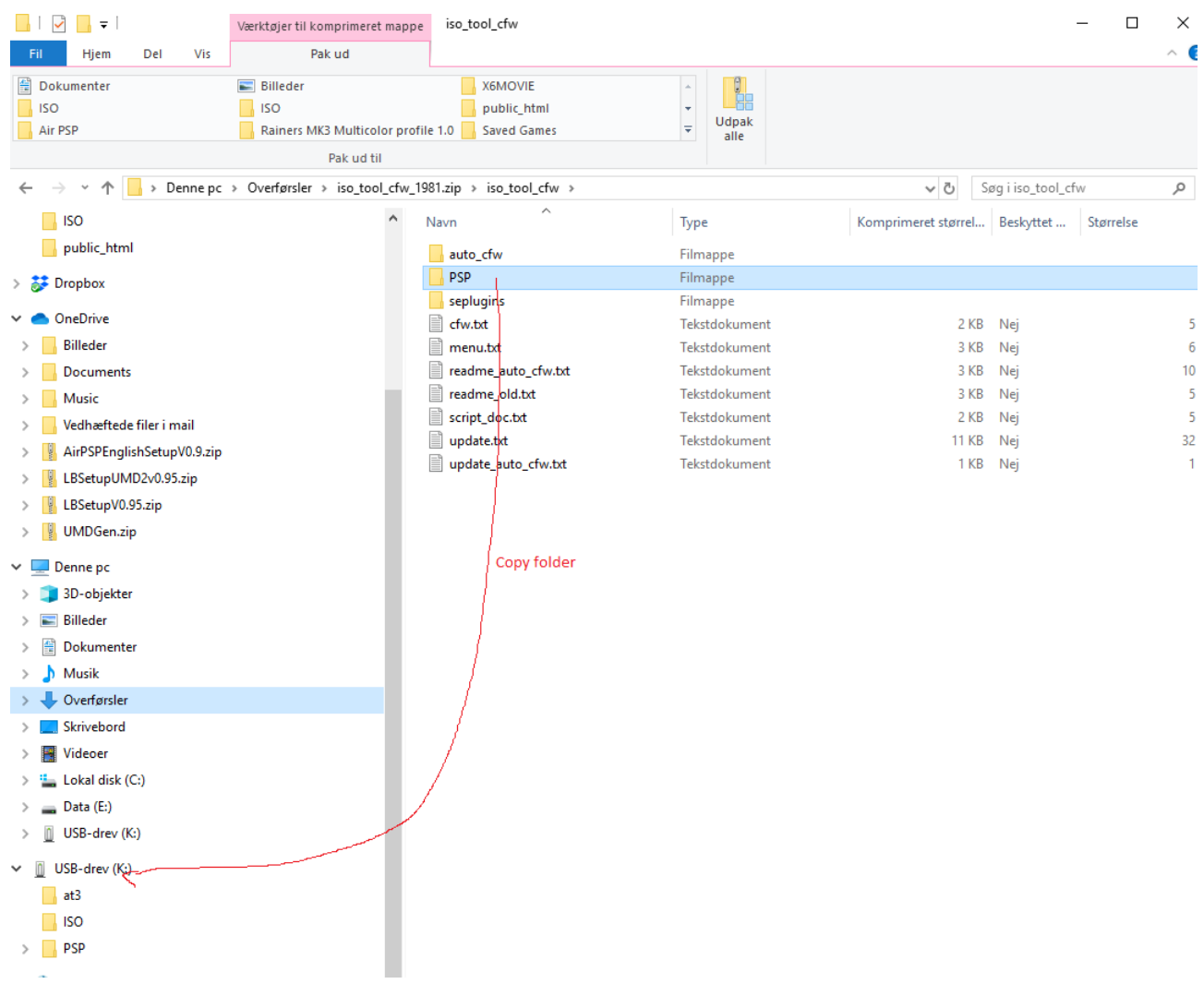

### 8. Patch UMD 1 install data

Download the following patch to patch installed files, we will later patch the UMD files after creating an ISO image on the SD card of the game.

Mediafire - Download link: Mediafire - [Download LB V0.95 Setup](http://www.mediafire.com/file/lwkpt2600hlo69q/LBSetupV0.95.zip/file) Alternative download link (OneDrive): OneDrive - [Download LB V0.95 Setup](https://1drv.ms/u/s!Ak6RDzFVUoHulCh47xdWDYe2IiEq?e=AjWxfq)

Click next in the setup until you reach install path.

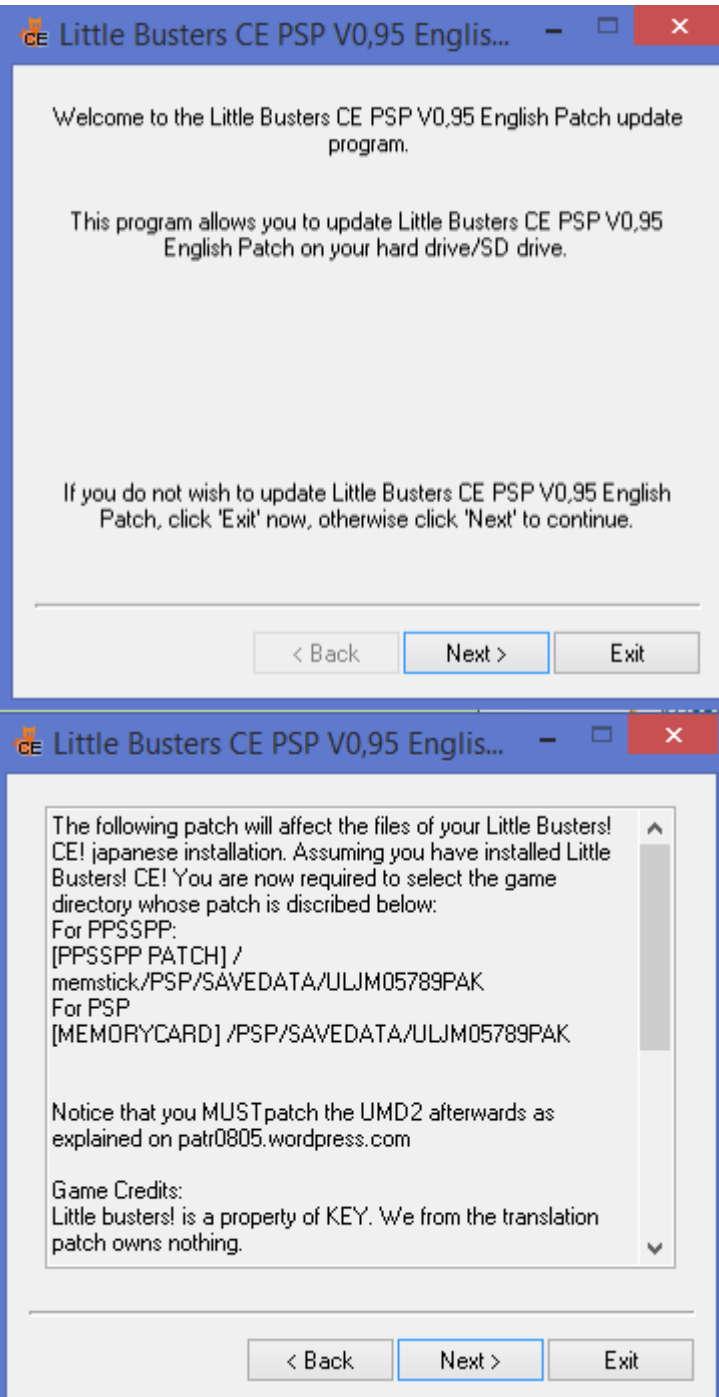

Select the following folder located in PSP/SAVEGAME of the SD card of your PSP (assuming you installed the game). Click next and let it patch the files.

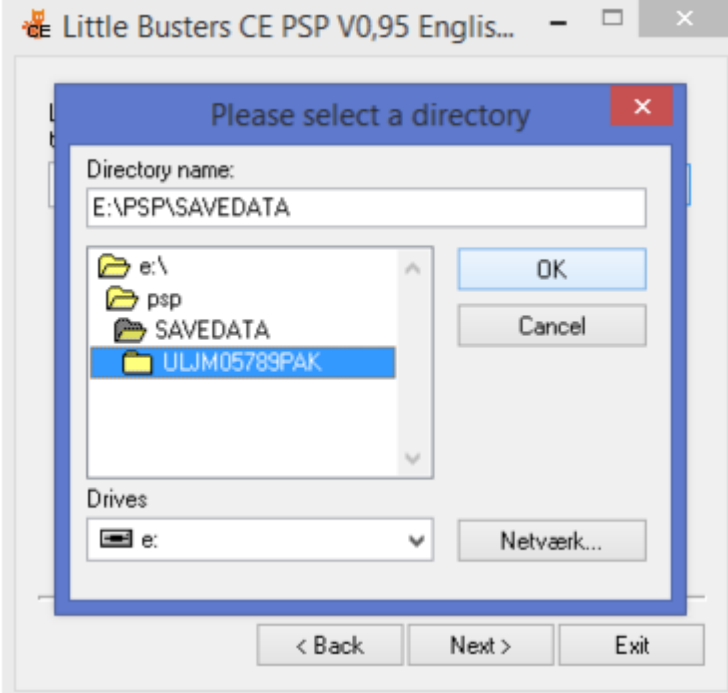

## 9. Start Pro CFW

# Go to Game tab and open memory stick

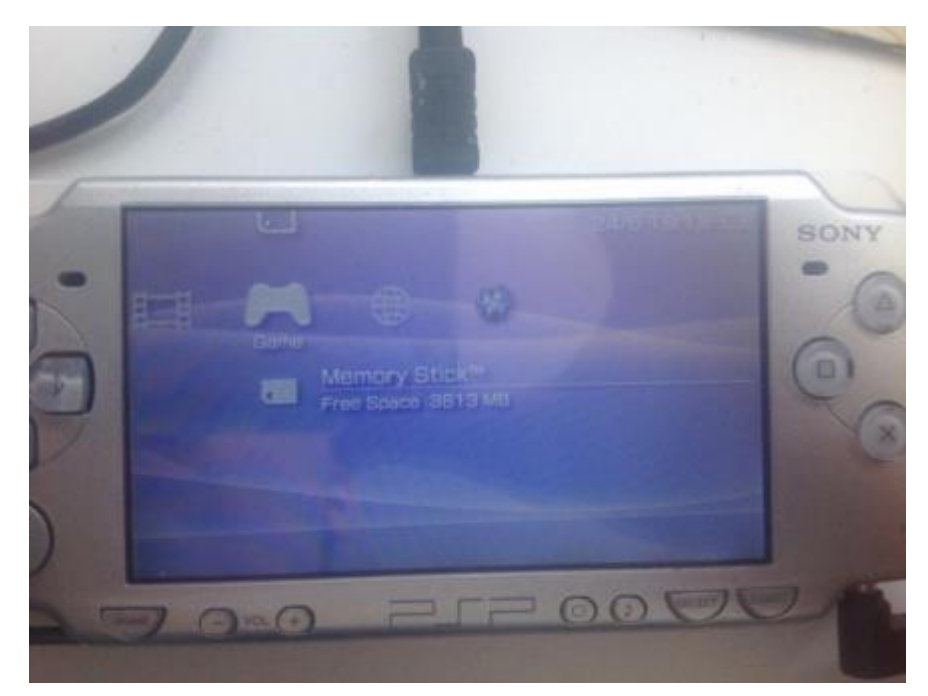

# Open PRO Update

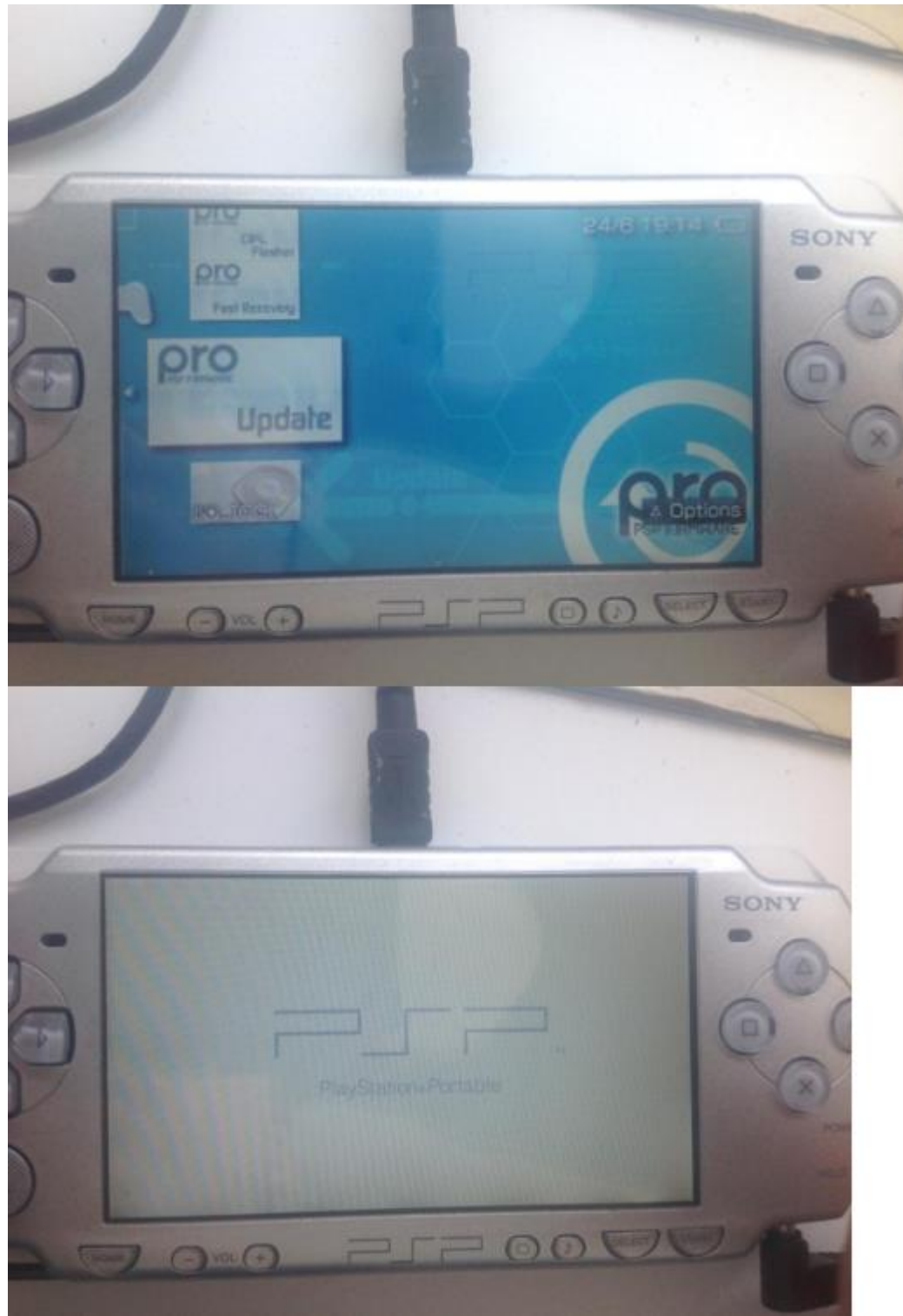

### **Press X**

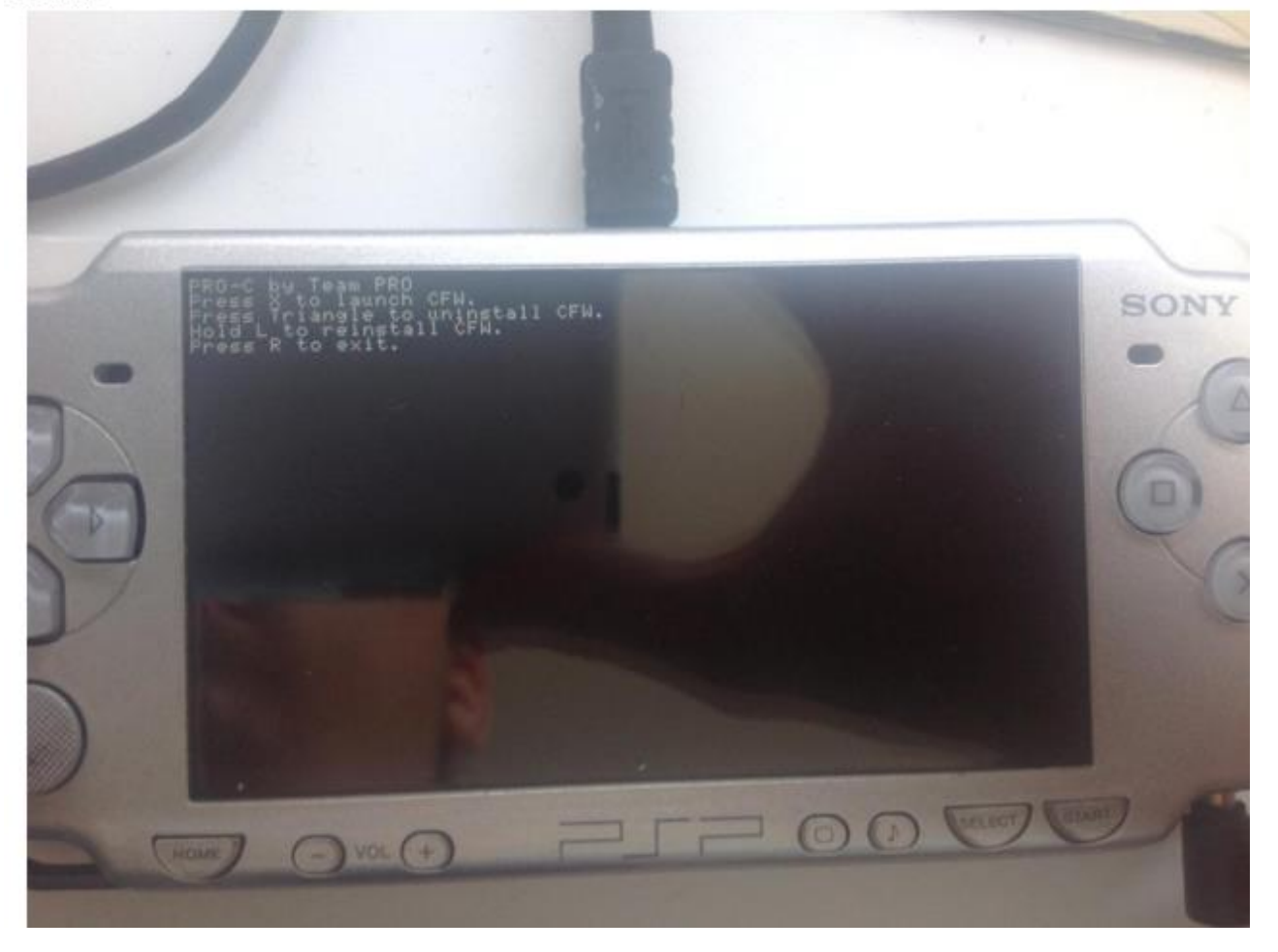

# Press X again

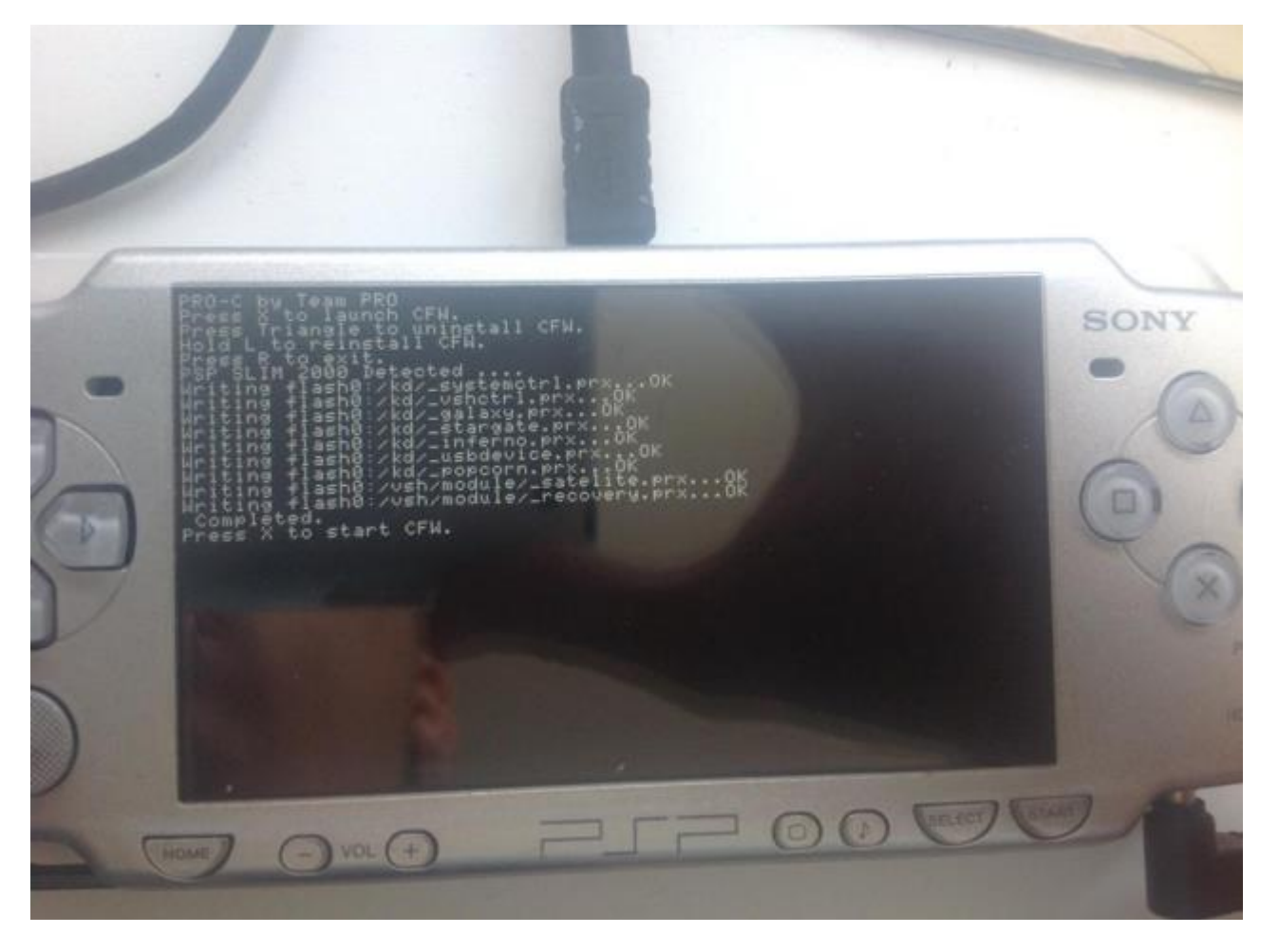

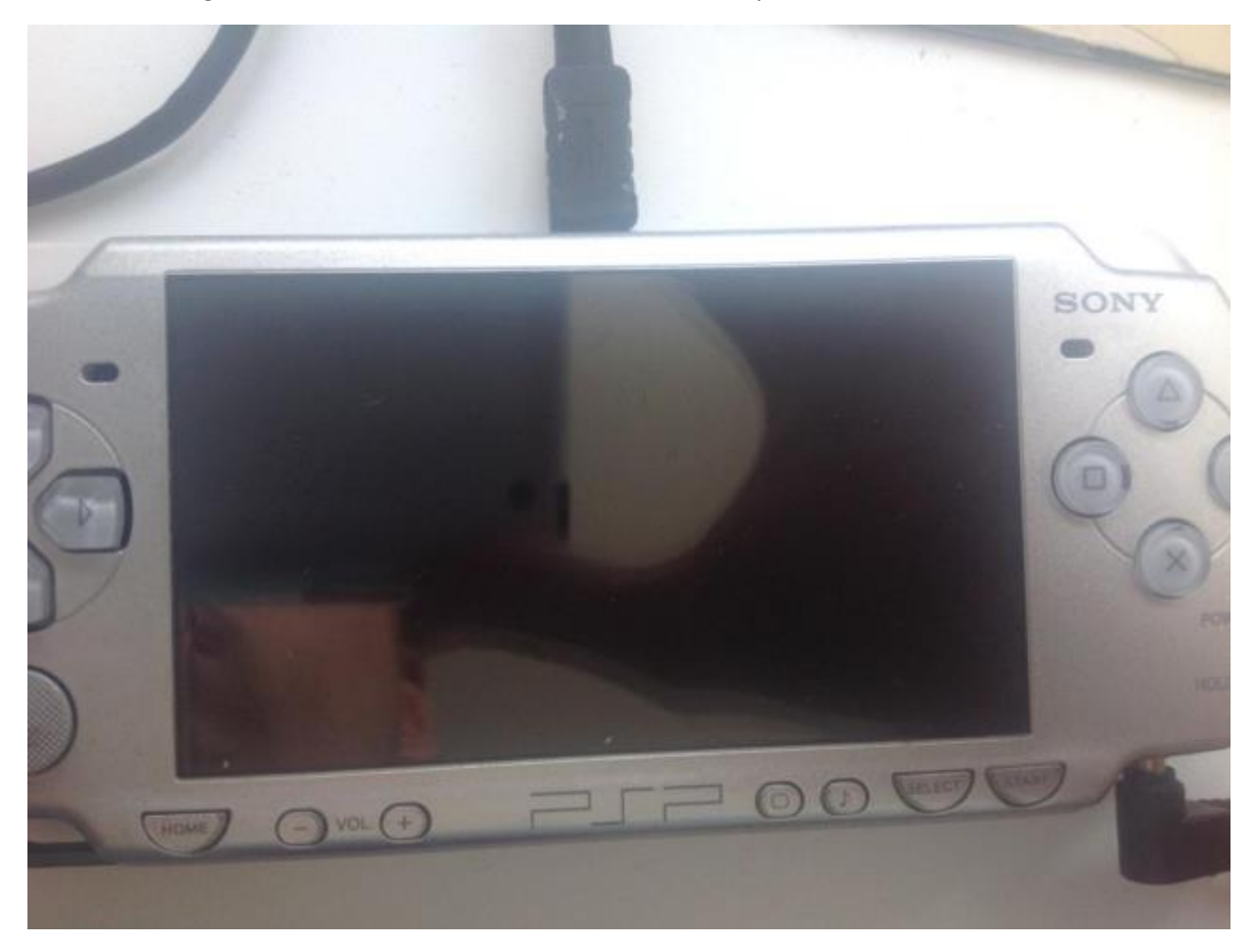

The screen will go blank for 2-3 seconds and restart automatically

There we go, if you go to settings tab -> system settings item -> system information you should see the following version:

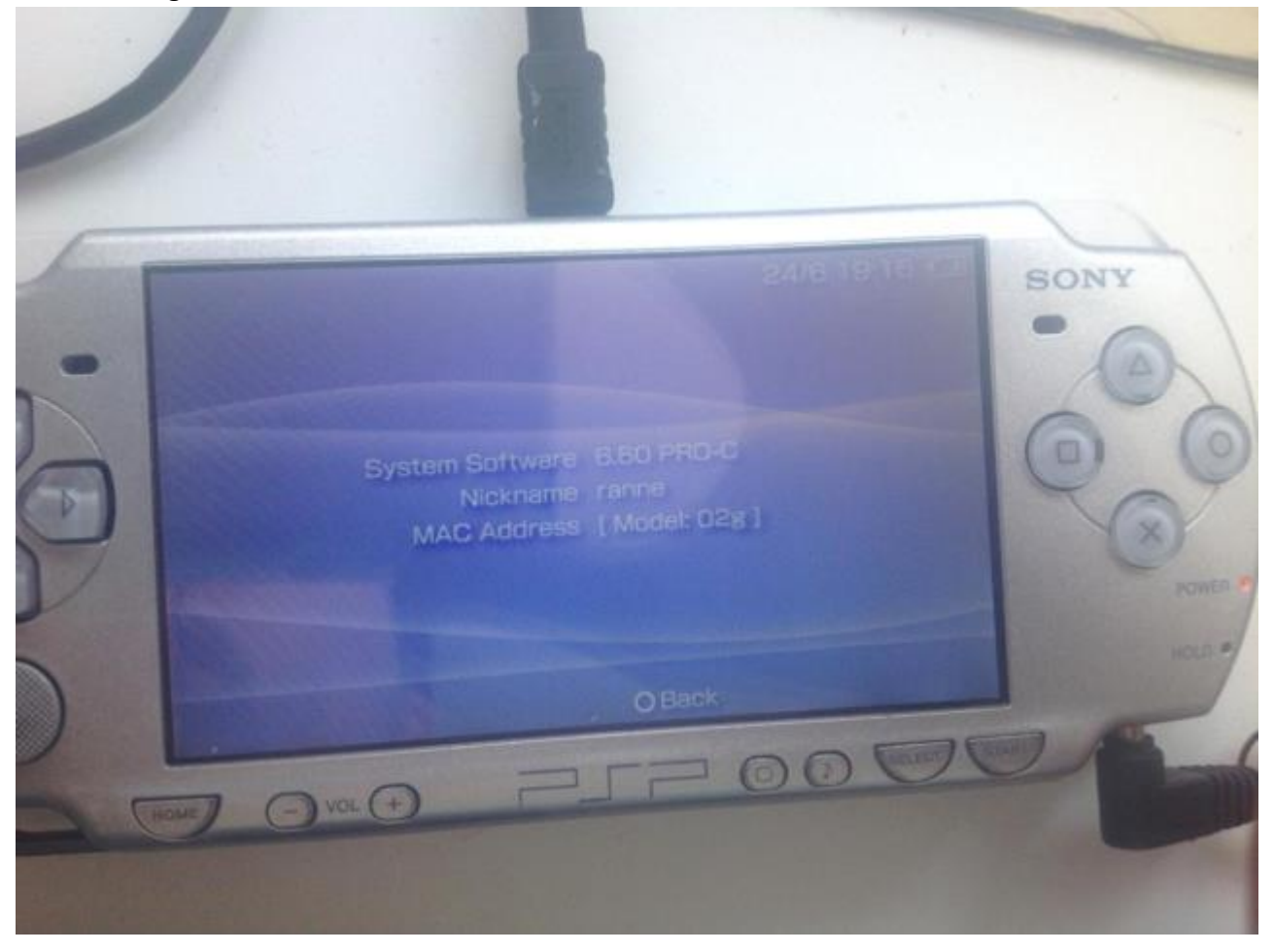

### 10. RIP UMD 2 into an ISO

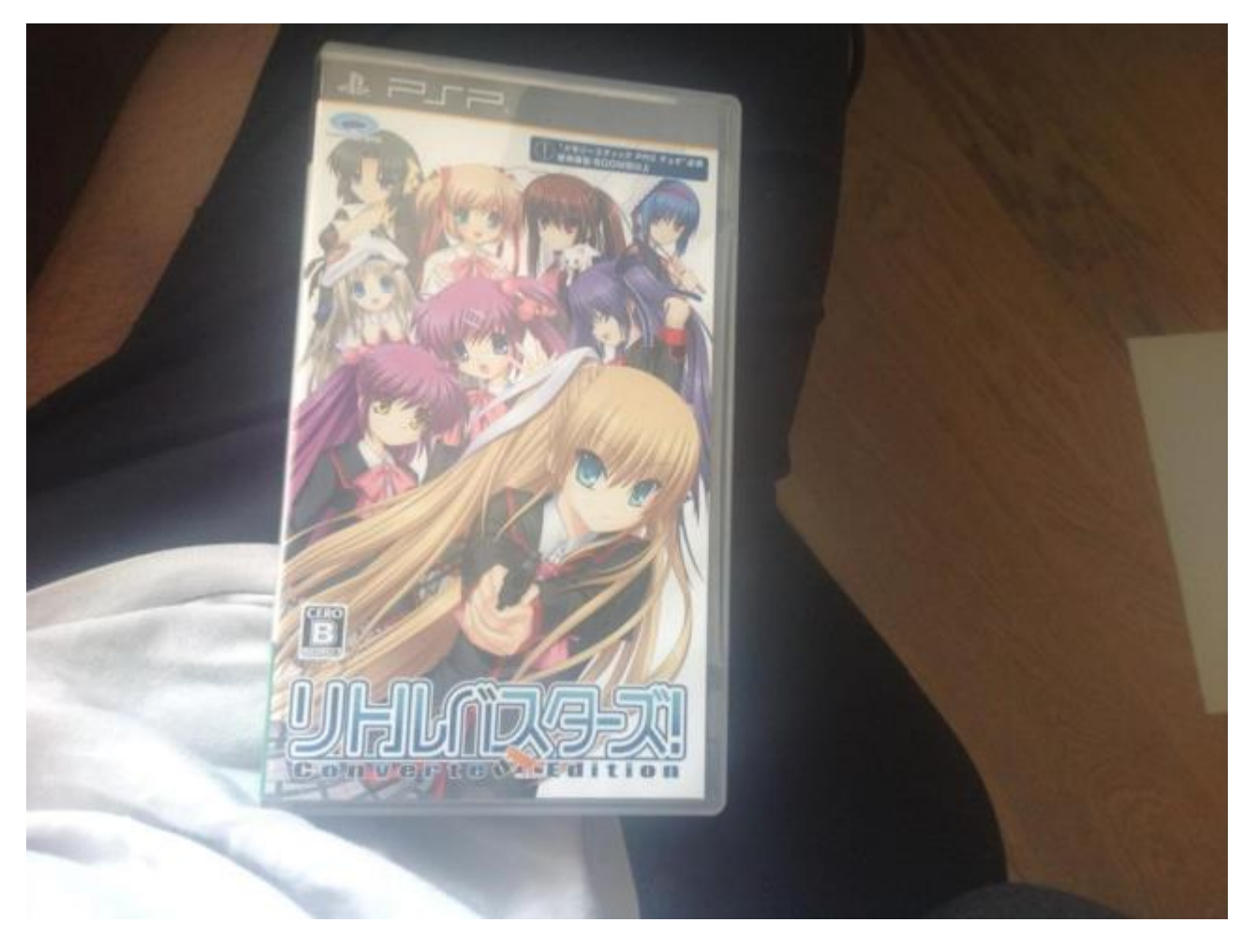

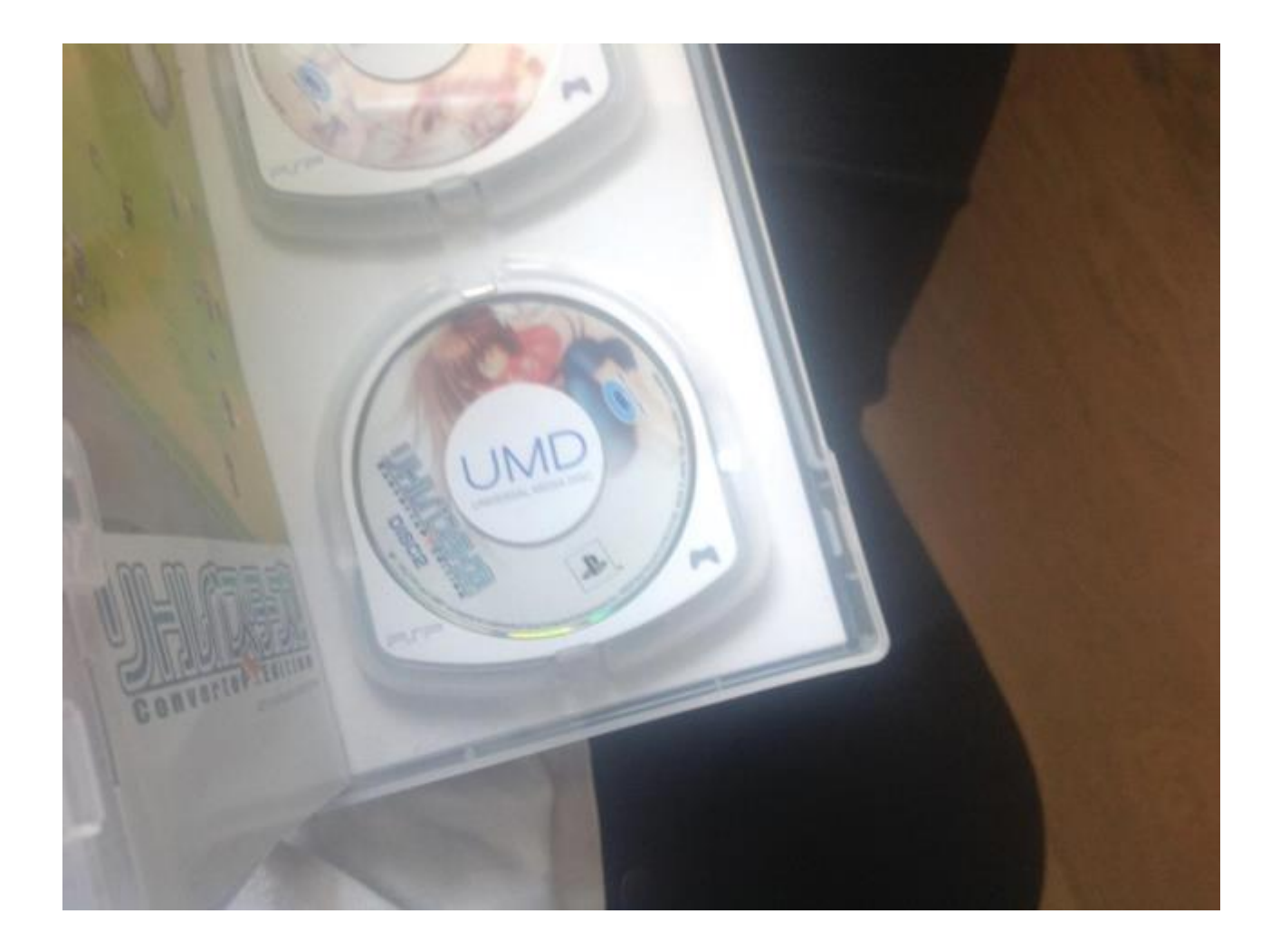

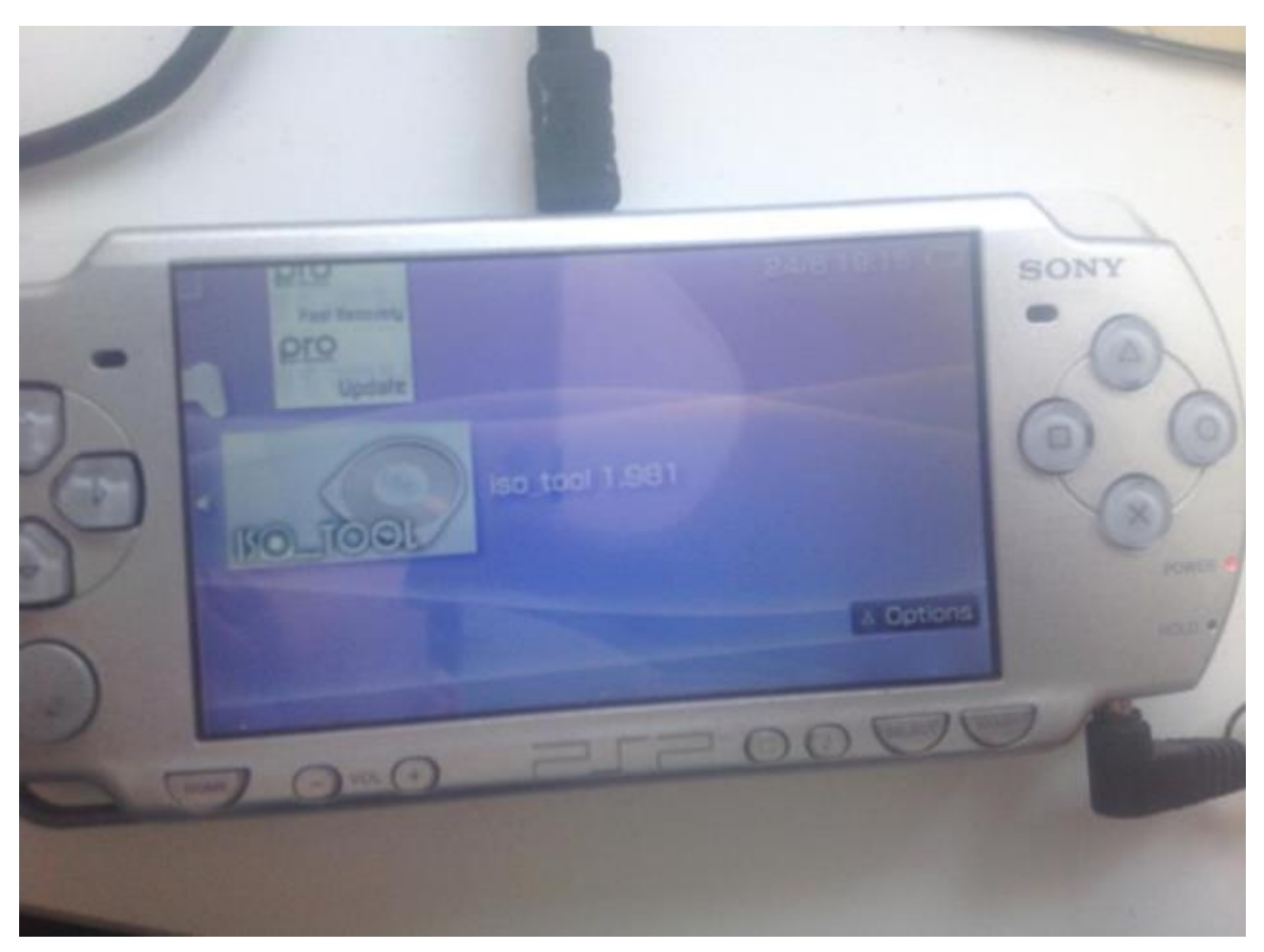

Put the second UMD into your PSP, then go to game tab -> memory stick and open ISO tool.

Press X on [UMD\_DRIVE] and press x on ISO convert in the popup window.

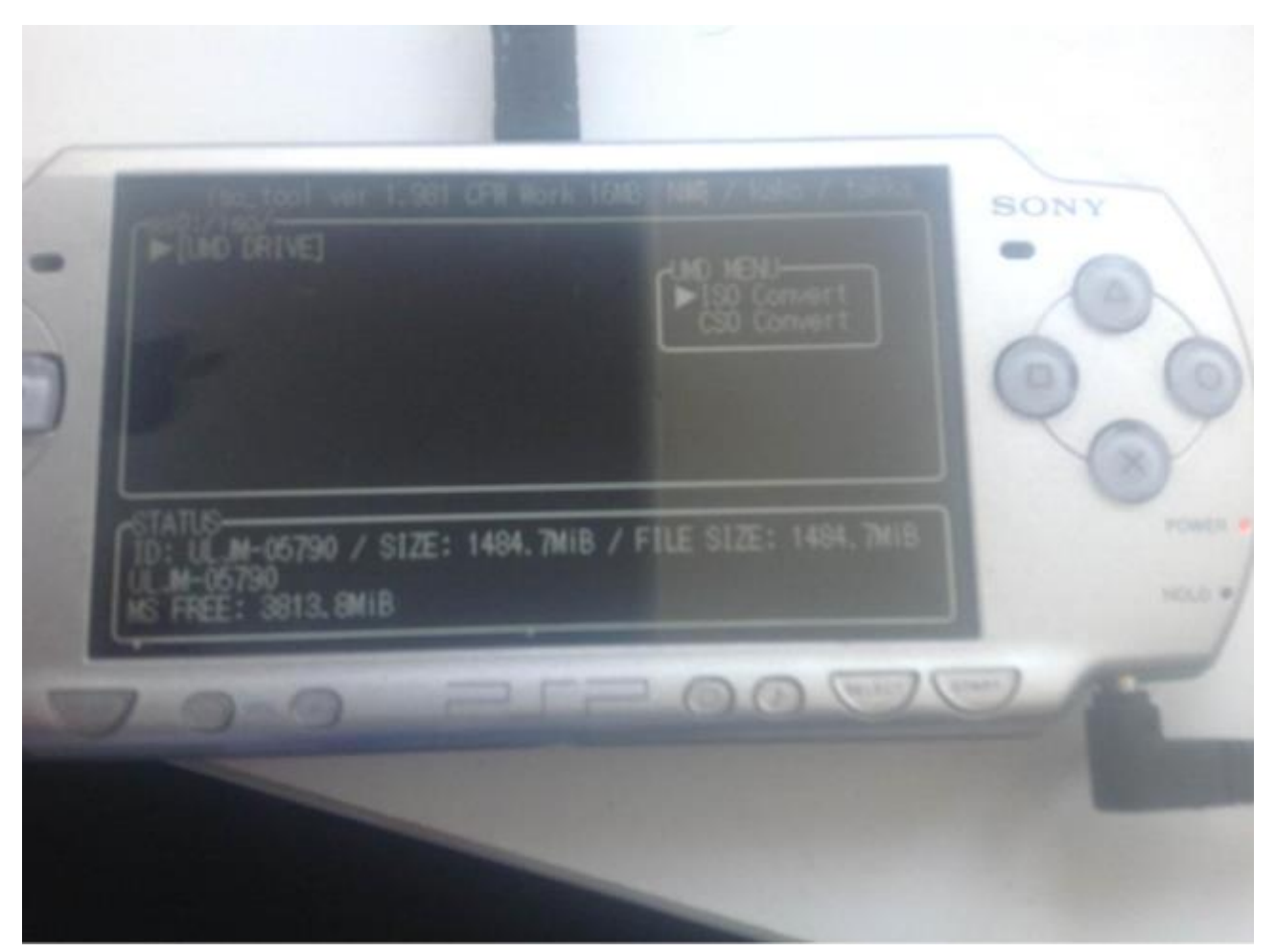

## Call it whatever you want.

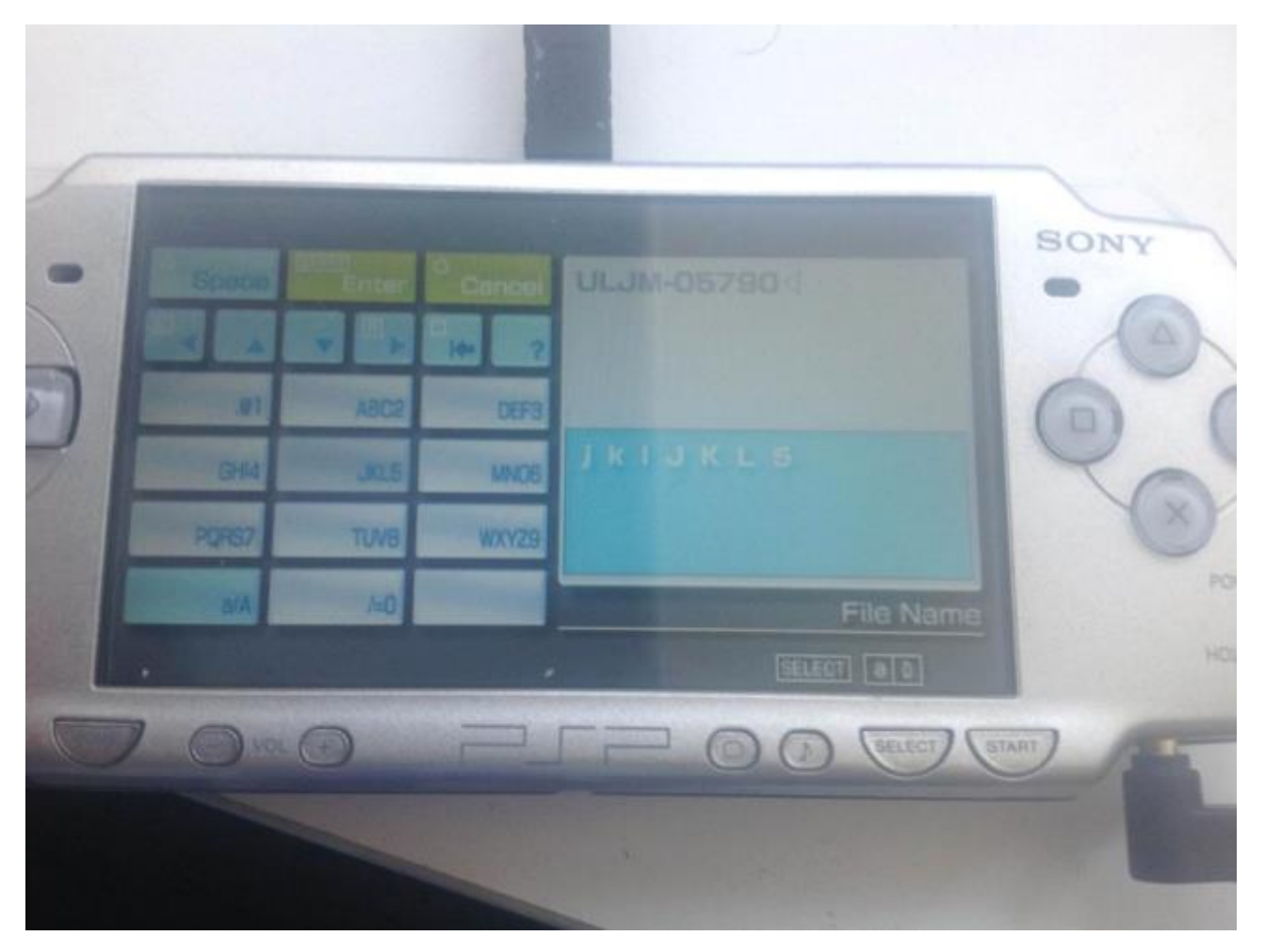

### Press X

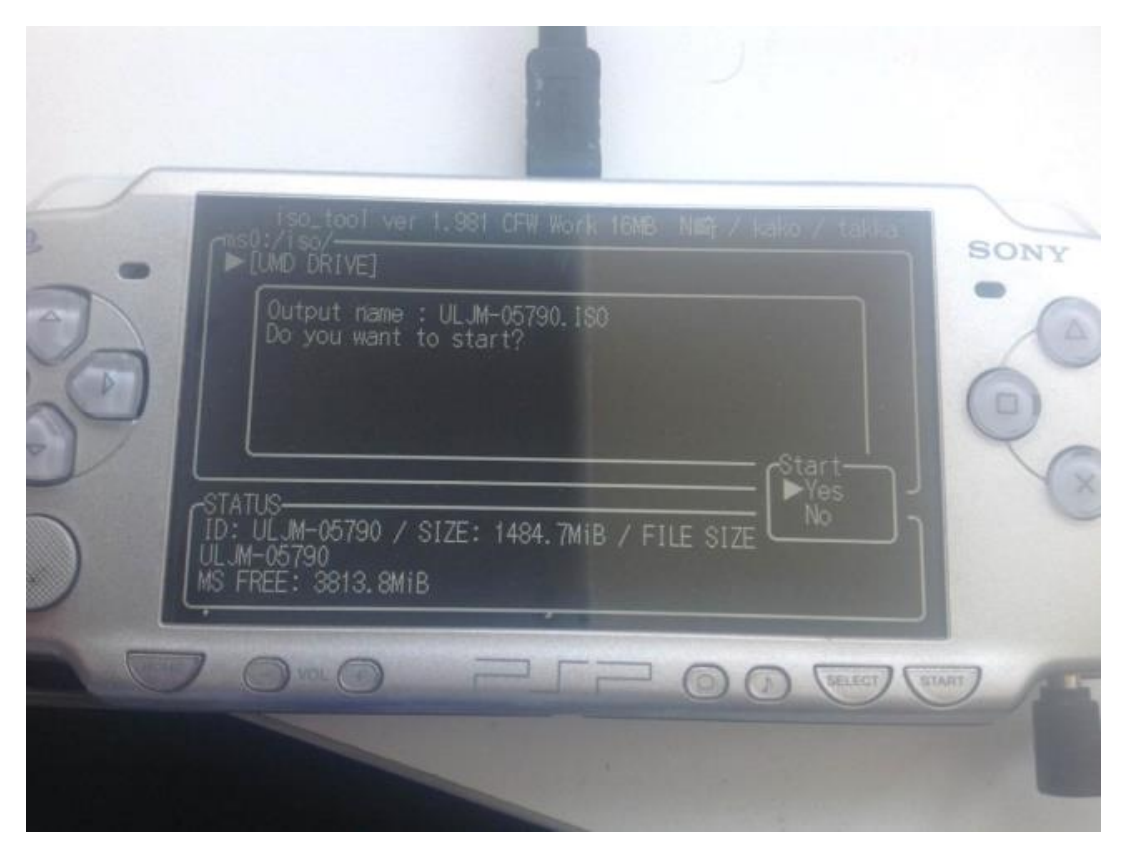

### Then let it complete

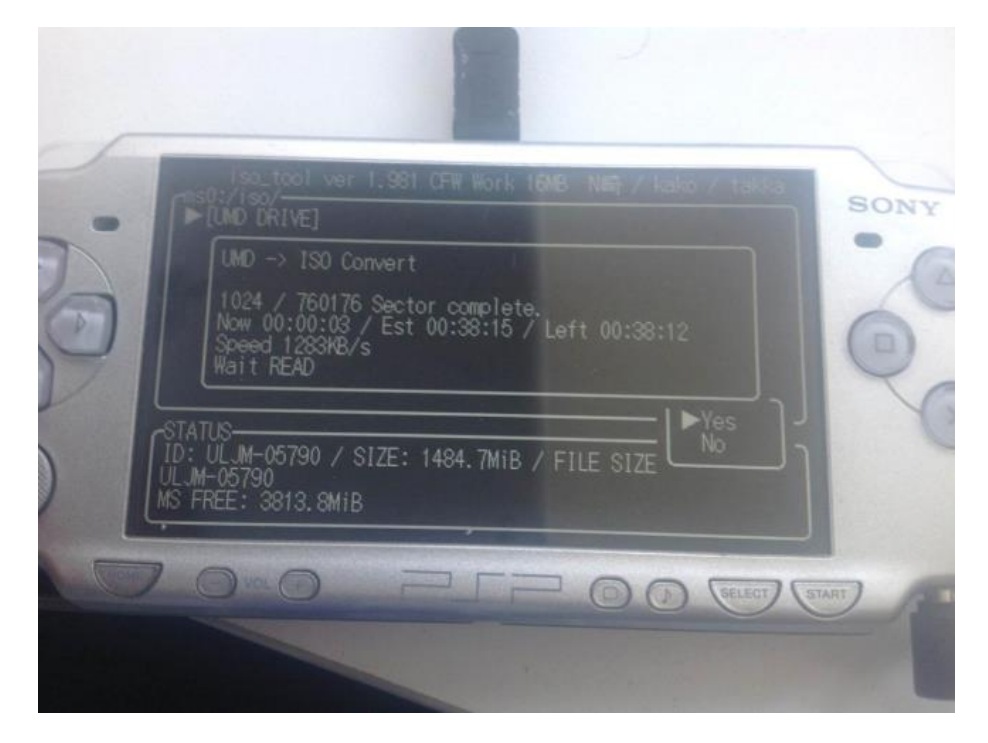

### 11. . Patch ISO

At this point you no longer need the discs in order to play the game, once we have patched the ISO you can start the English patched game from GAME->Memory stick. Now connect your PSP to the USB port of your computer and enter Settings -> USB Connection.

Download and open UMDGen:

Mediafire - [UMDGen download link](http://www.mediafire.com/file/pa917ab3qi0xm7j/UMDGen.zip/file) Altenertively OneDrive download link: [OneDrive download link -](https://1drv.ms/u/s!Ak6RDzFVUoHulCrJl257iSGtqFXK?e=bVNeUL) UMDGen.zip

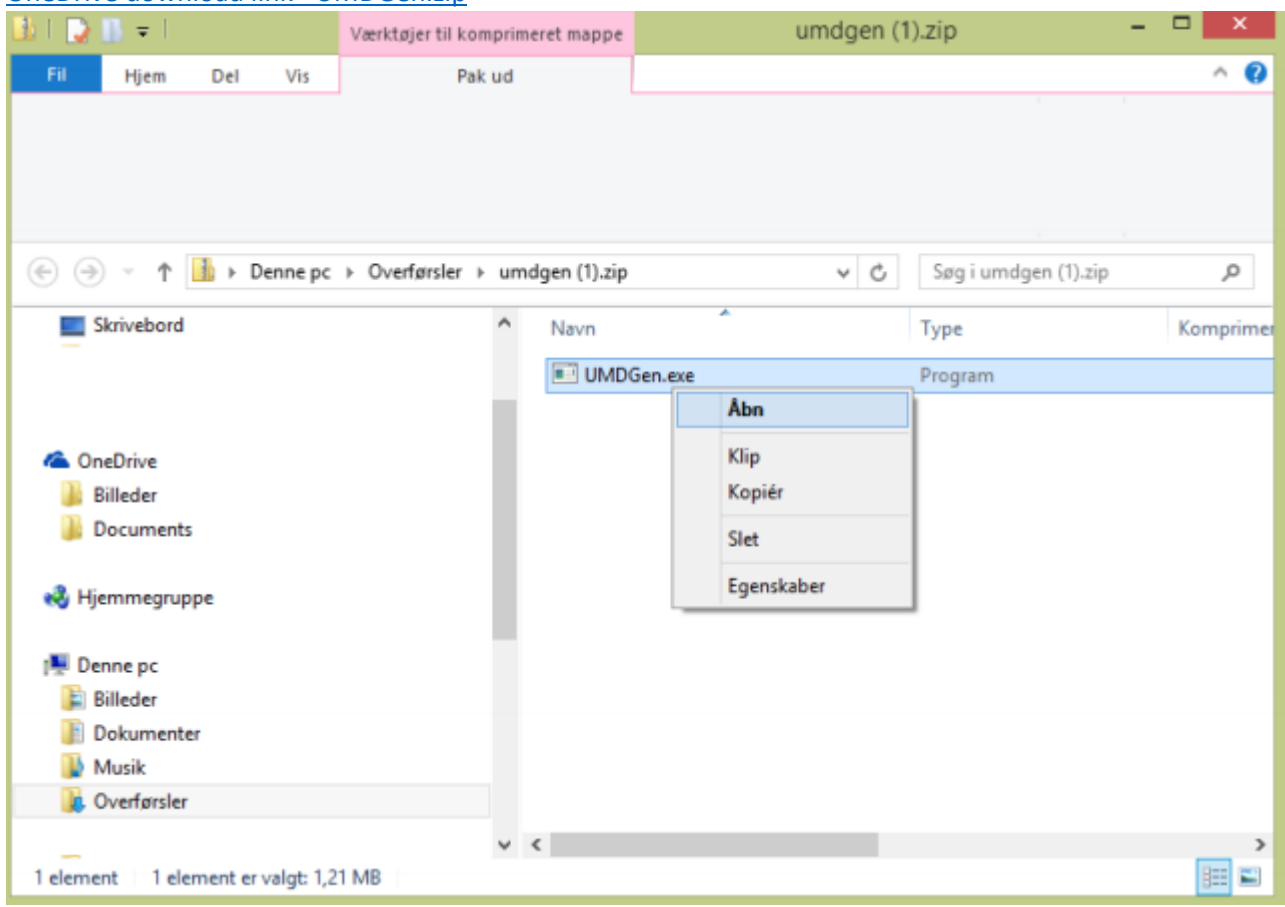

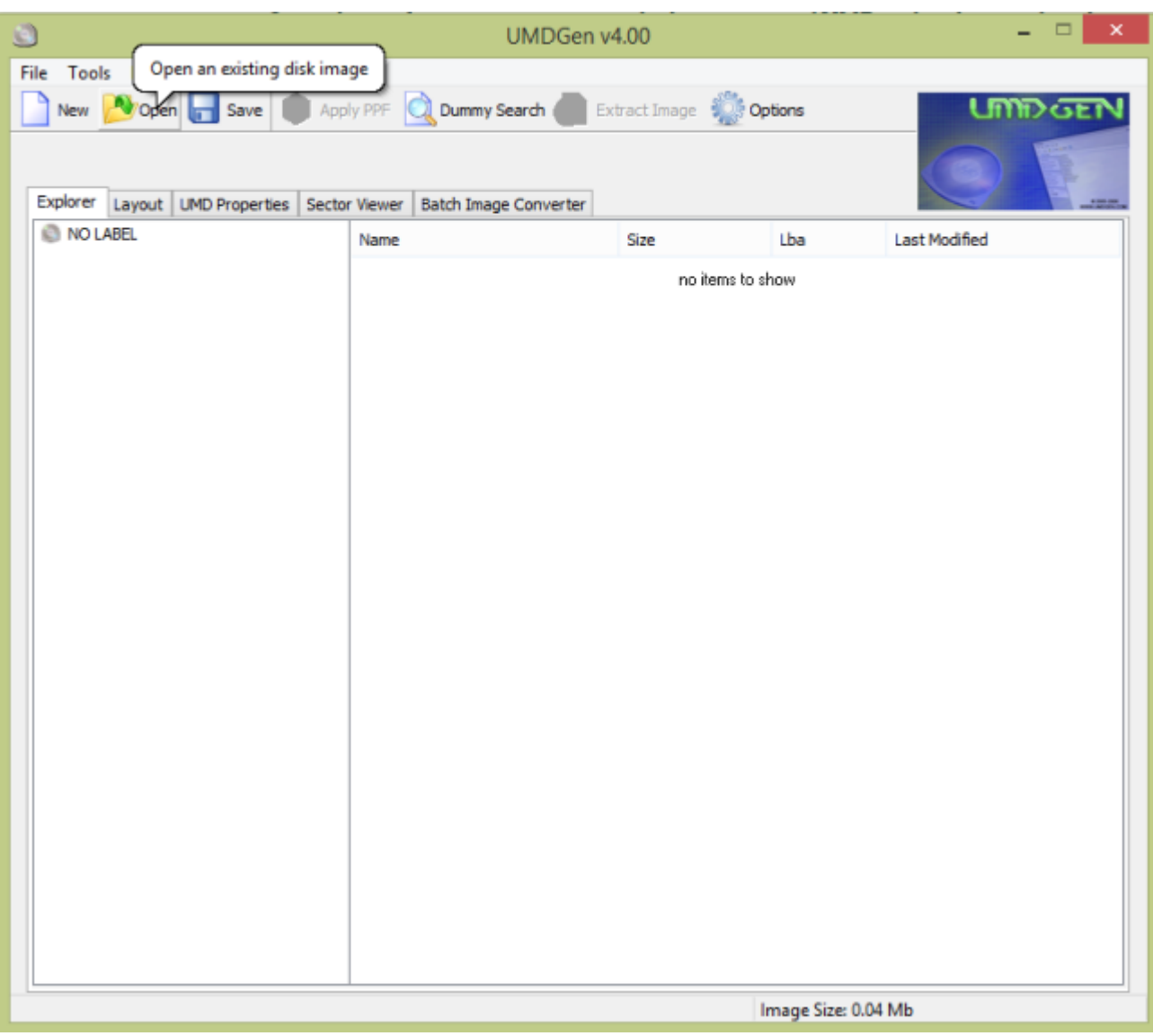

Copy the RIPPED ISO that is located on your SD Card "/ISO", the UMDGen cannot overwrite a file it has opened itself.

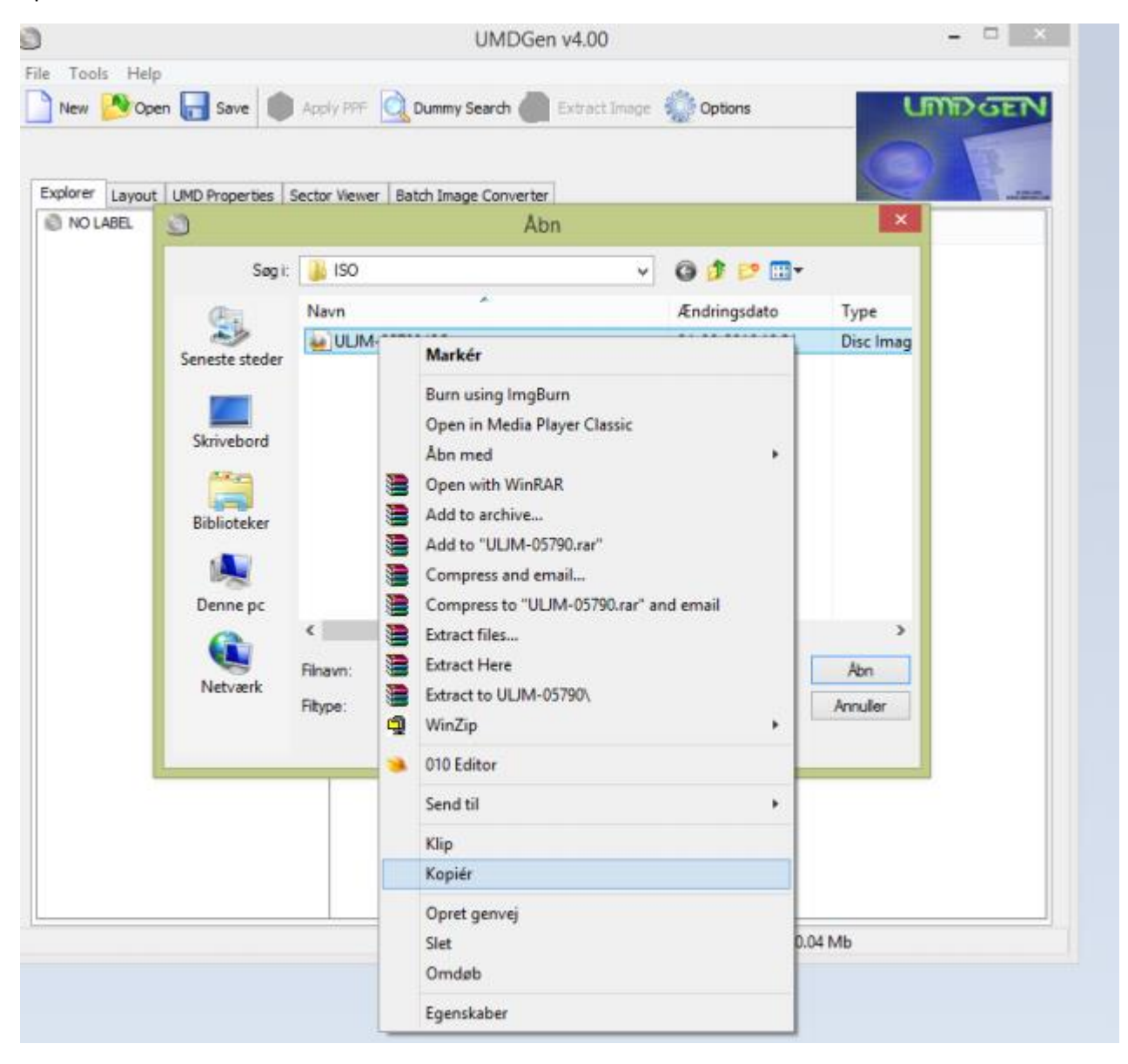

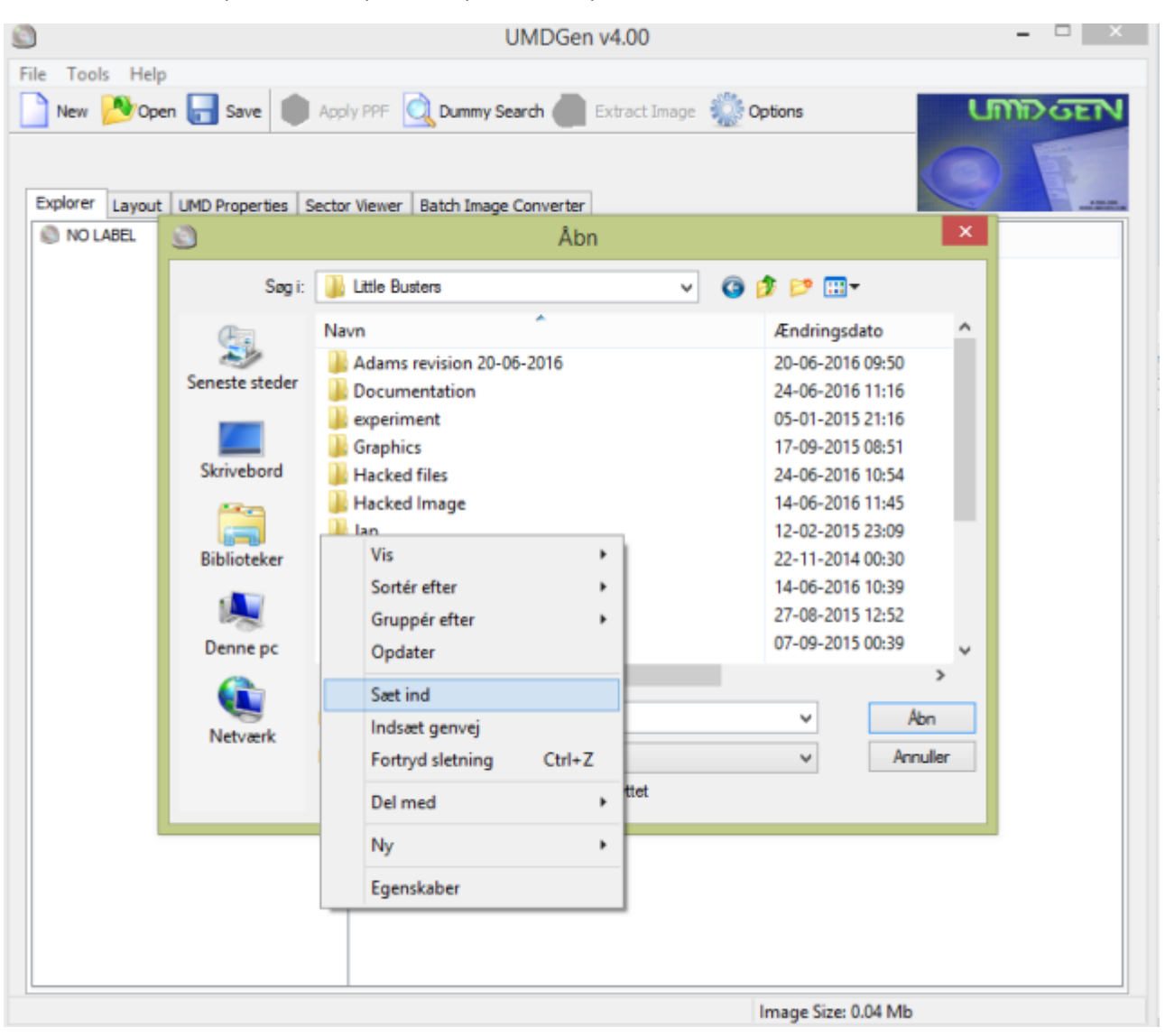

#### Paste it somewhere you want on your computer and open it with UMDGen

Open the copied file.

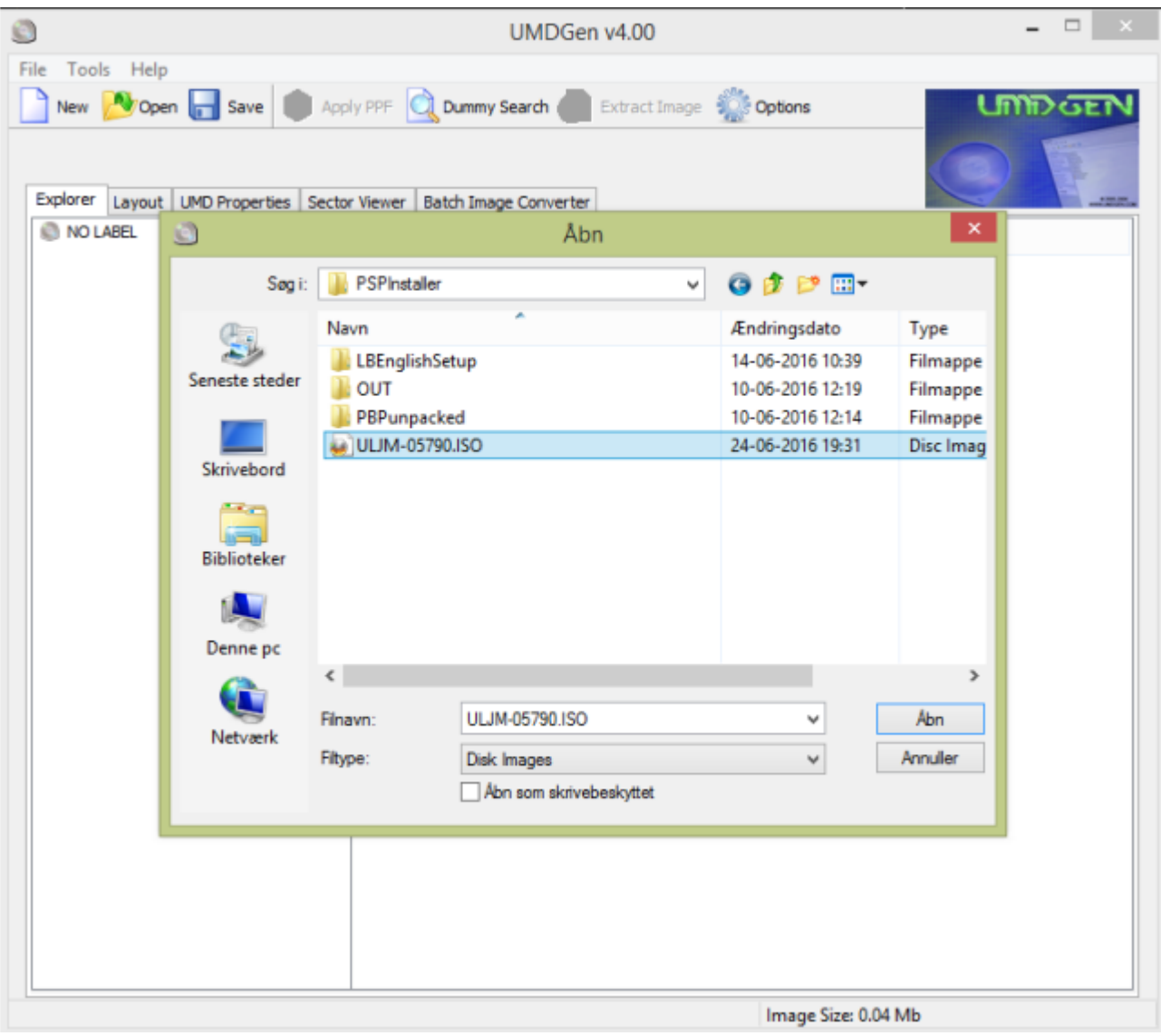

 $\overline{ }$   $\times$ Ø UMDGen v4.00 File Tools Help New Yopen Save Apply PPF Q Dummy Search Extract Image Soptions Explorer Layout | UMD Properties | Sector Viewer | Batch Image Converter C LITBUS1 Last Modified **E-C PSP\_GAME** Angiv en mappe 2010/02/24 14:35:38 2010/02/24 14:35:38 **Browse Destination To Extract Files: E** Hacked Image  $\land$ **J.** Jap PSP Image **PSPInstaller DE** LBEnglishSetup  $\Box$  is  $\overline{\mathbb{R}}$  out PBPunpacked  $\triangleright$  Revision 1 Revision 2  $\ddot{\phantom{0}}$ Mappe: Ny mappe Opret en ny mappe **OK** Annuller Image Size: 1484.72 Mb

Right click on LITBUS1 in the explorer and click extract, select an empty folder on your computer.

### Download LBSetupUMDv0.95.zip:

Mediafire - [download link LBSetupUMD2v0.95.zip](http://www.mediafire.com/file/tjhnvju0hk5nox0/LBSetupUMD2v0.95.zip/file) Alternatively OneDrive download link: [OneDrive download link -](https://1drv.ms/u/s!Ak6RDzFVUoHulCnOwfkQ1eV3n45V?e=nNlhpn) LBSetupUMD2v0.95.zip

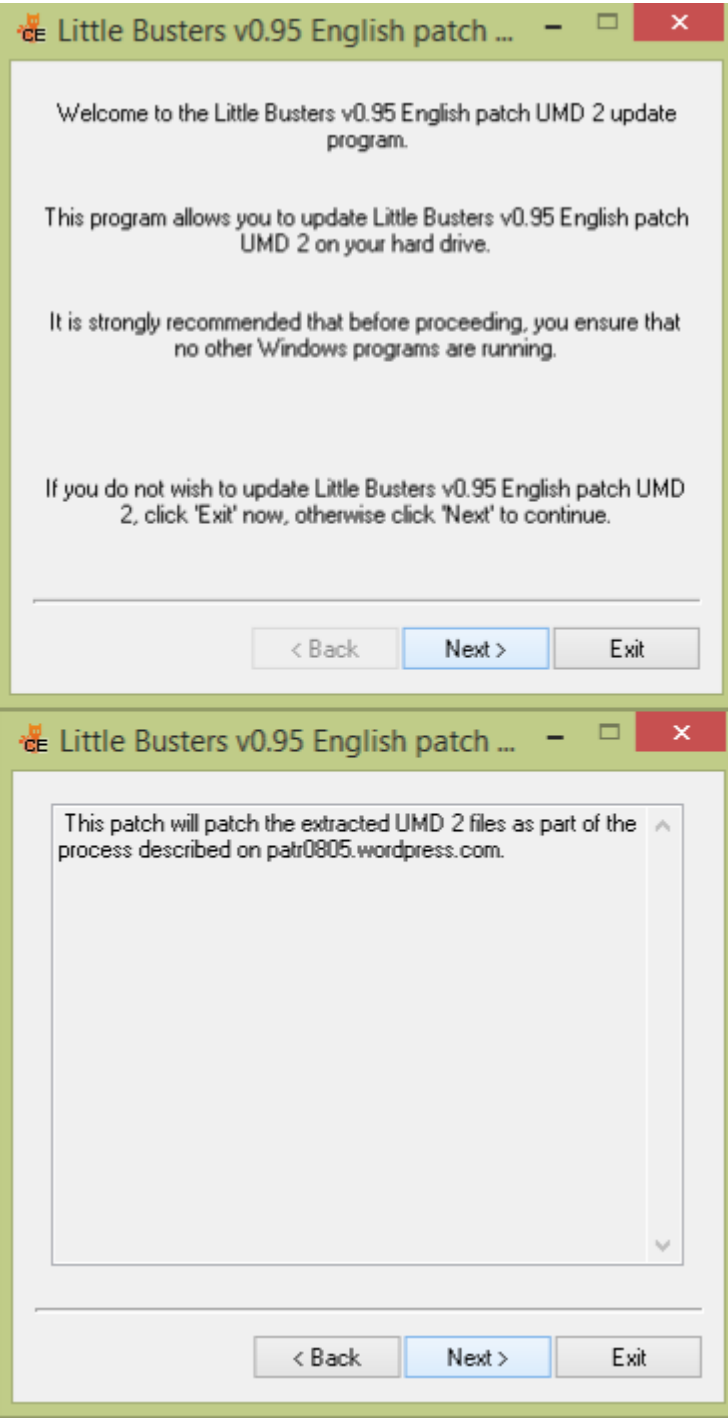

Select LITBUS1 inside the new folder you made earlier.

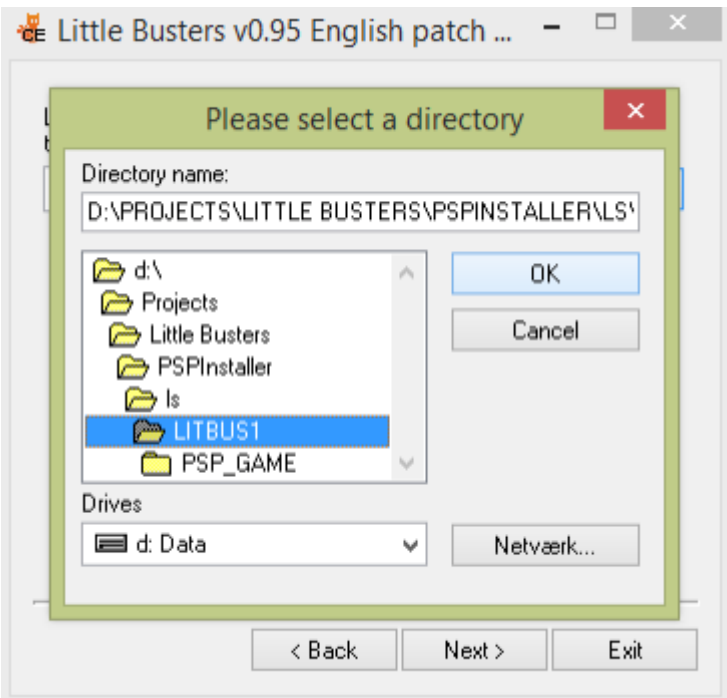

Press Next and let the patching complete..

Return to UMDGen and remove all files and folders within and replace them with those inside the new folder you made earlier

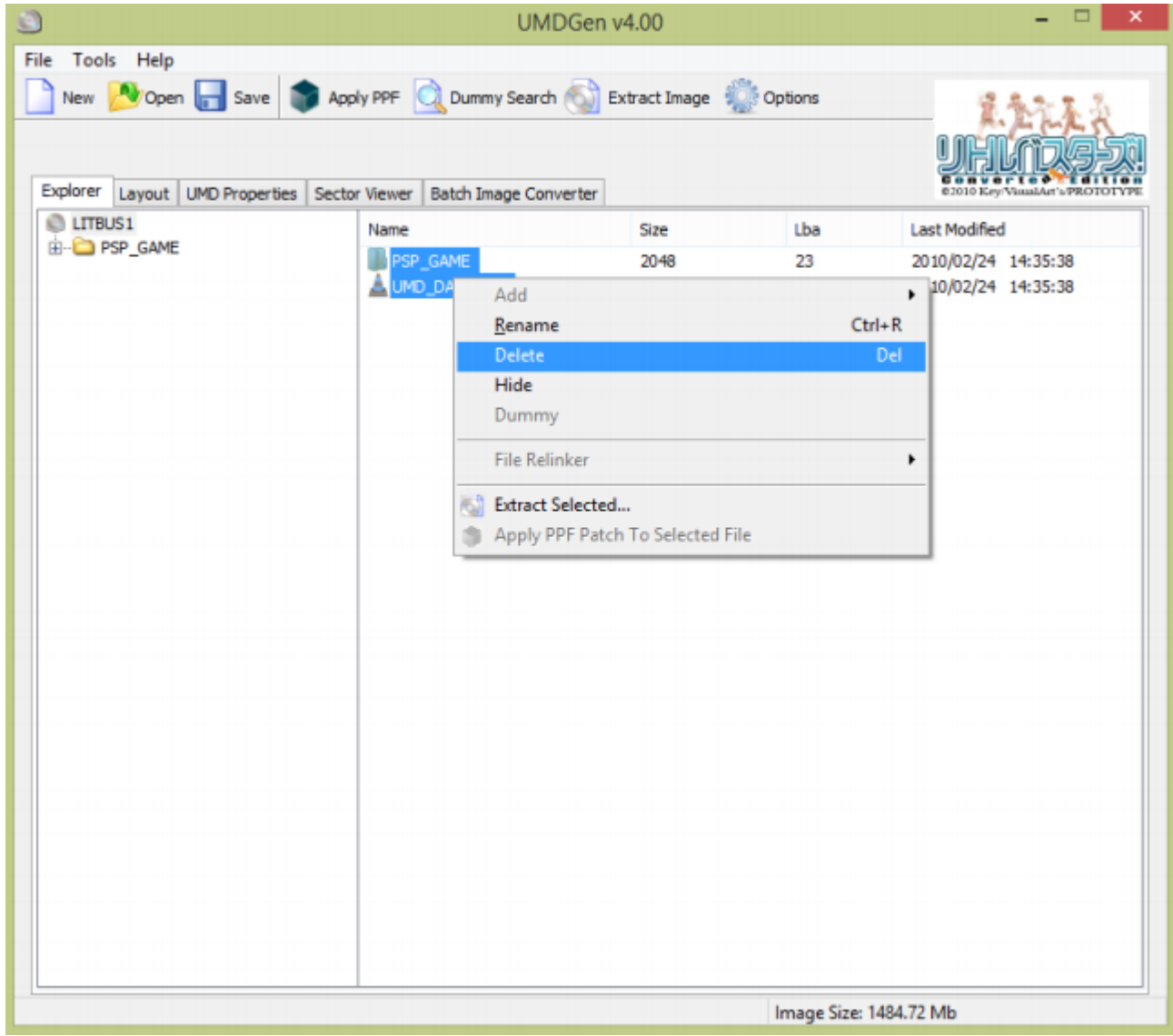

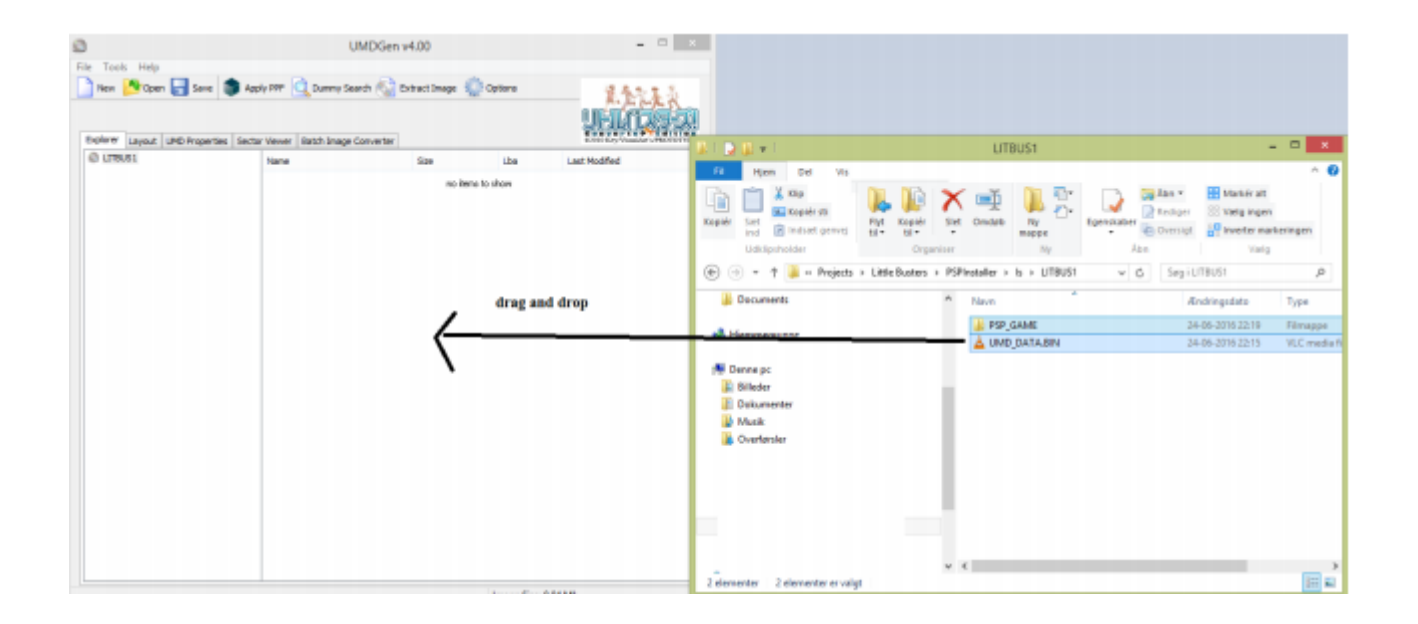

# Click on save -> uncompressed (\*.ISO)

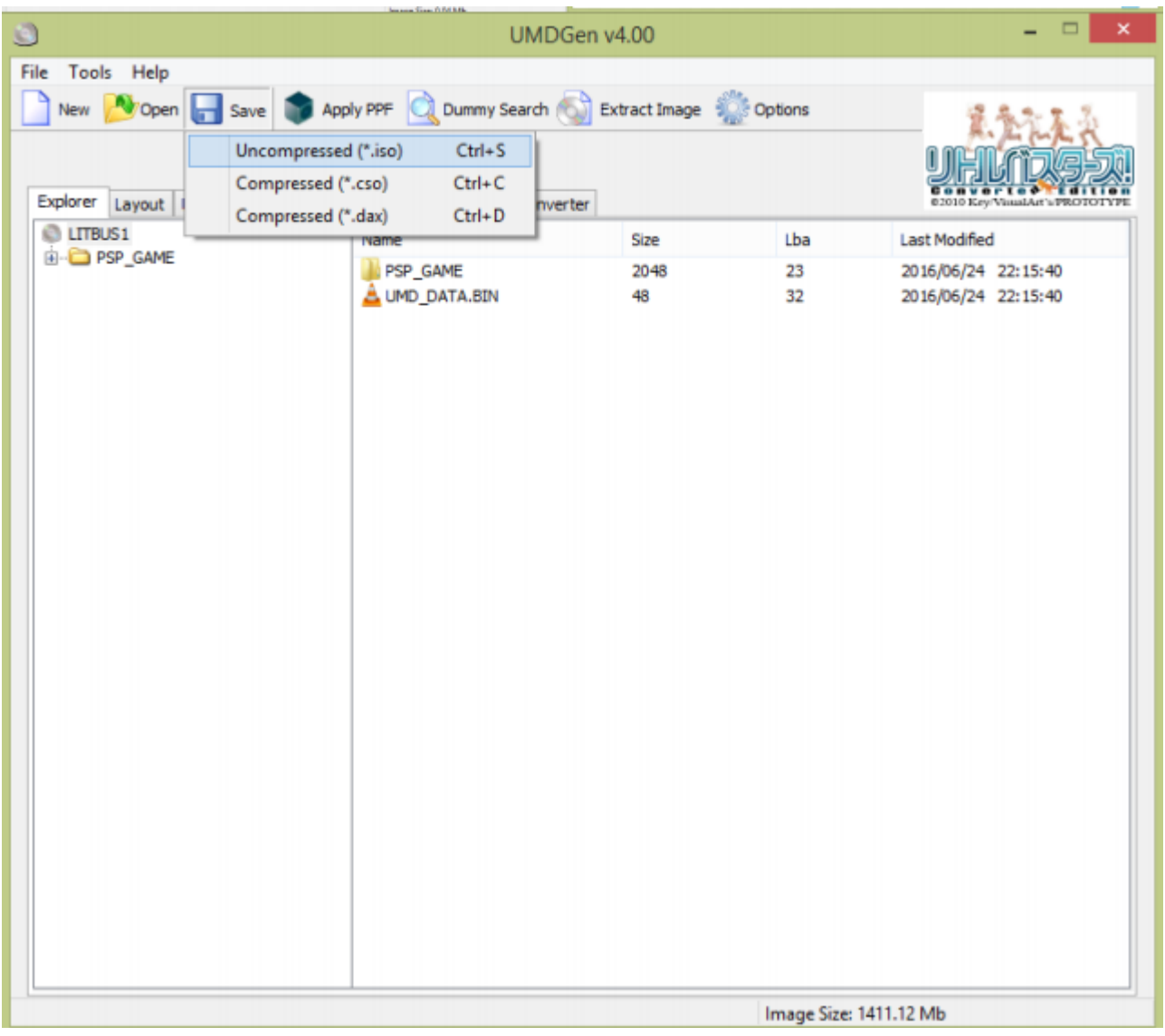

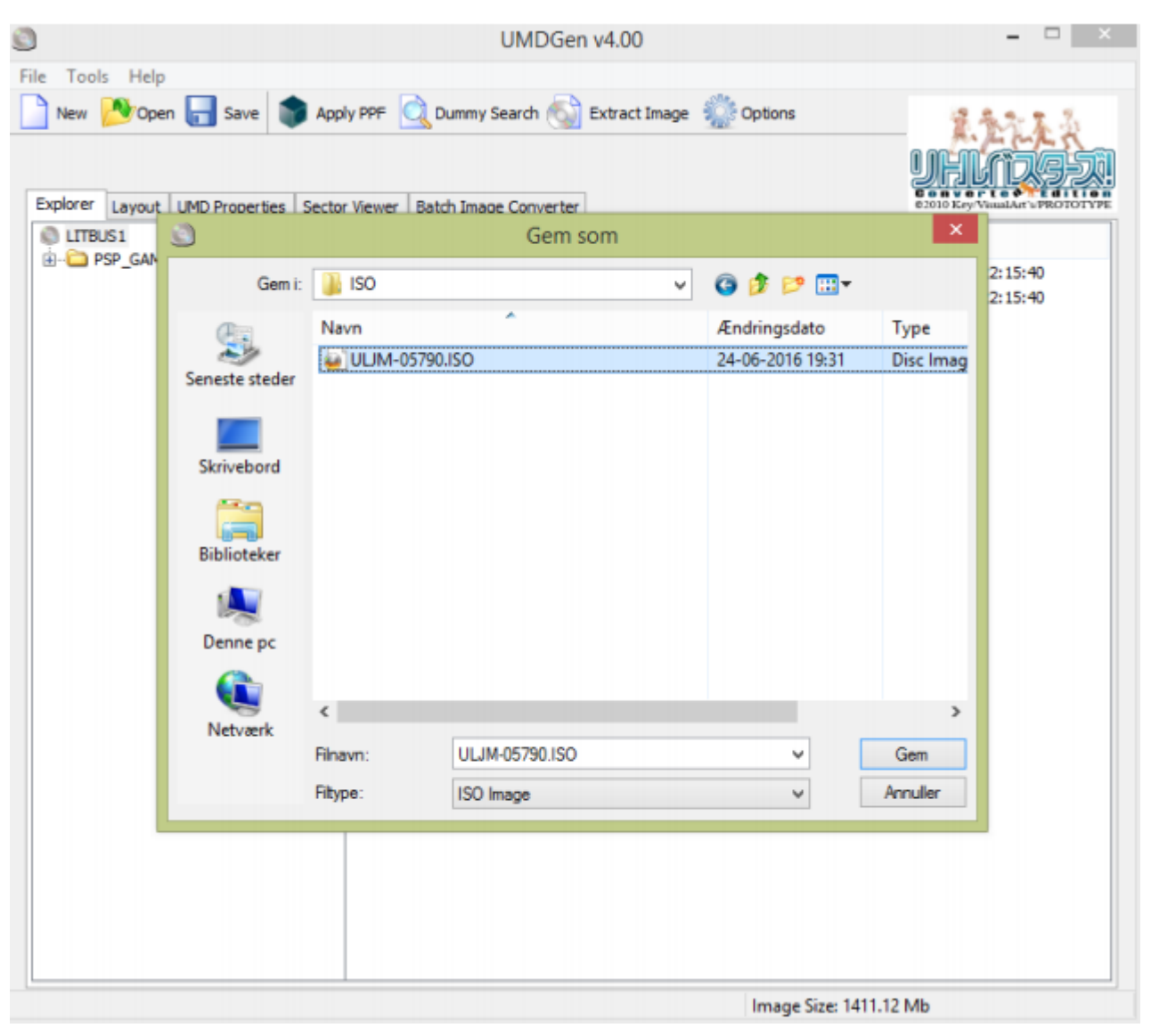

Overwrite the ISO on your PSP SD Card: (/PSP/ULJM-05790.ISO etc.)

Your done! You should now be able to see Little Busters in GAME -> Memory stick that is patched. If you do not see it, then you may have restarted your PSP and needs to run PROUPDATE again, that CFW is only temporarry 9